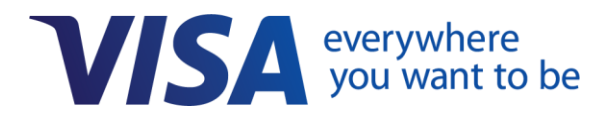

# **Card Payouts Toolkit for NetSuite**

# **Developer Guide**

Version 1.0

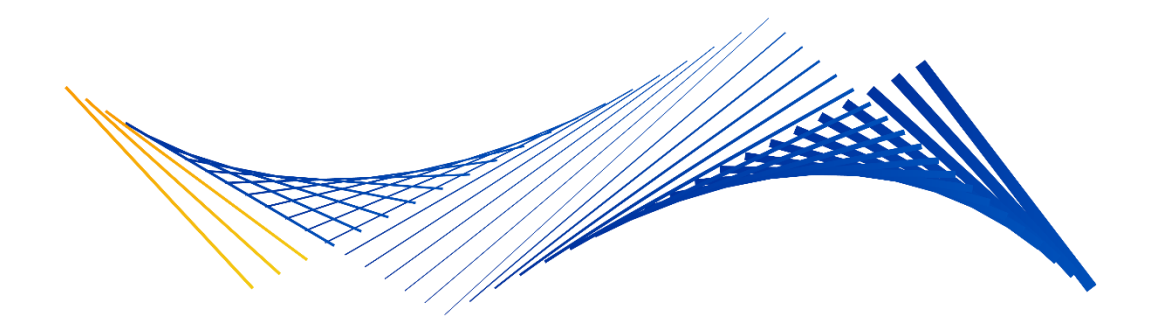

Important Note on Confidentiality and Copyright

The Visa Confidential label signifies that the information in this document is confidential and proprietary to Visa and is intended for use only by Visa Clients subject to the confidentiality and feedback provisions in the *Visa Core Rules and Visa Product and Service Rules*, non-Client Third-Party Processors that have an executed and valid VisaNet Letter of Agreement on file with Visa, and other third parties that have a current participation agreement with Visa that covers confidentiality of the information contained herein and Visa's use of feedback.

This document is protected by copyright restricting its use, copying, distribution, and decompilation. No part of this document may be reproduced in any form by any means without prior written authorization of Visa.

Visa and other trademarks are trademarks or registered trademarks of Visa.

All other product names mentioned herein are the trademarks of their respective owners.

THIS PUBLICATION COULD INCLUDE TECHNICAL INACCURACIES OR TYPOGRAPHICAL ERRORS. CHANGES ARE PERIODICALLY ADDED TO THE INFORMATION HEREIN: THESE CHANGES WILL BE INCORPORATED IN NEW EDITIONS OF THE PUBLICATION. VISA MAY MAKE IMPROVEMENTS AND/OR CHANGES IN THE PRODUCT(S) AND/OR THE PROGRAM(S) DESCRIBED IN THIS PUBLICATION AT ANY TIME.

If you have technical questions or questions regarding a Visa service or questions about this document, please contact your Visa representative.

# **About This Guide**

# **1. Overview**

The Card Payouts application enables corporate (treasury) banks to offer the Visa Direct payout service to their enterprise clients. This guide is for developers and system integrators who are working on behalf of a corporate bank to customize the Card Payouts application for their clients. Part 1 of this guide walks through how to use the various components of the Card Payouts Toolkit to build a SuiteApp application that is customized for your bank and integrates with the NetSuite enterprise resource planning (ERP) system. Part 2 shows how to validate your SuiteApp in a NetSuite environment.

#### **About Visa Direct**

Visa Direct is a digital payment capability that enables enterprises and financial institutions to move money to billions of endpoints worldwide over the Visa network, using card numbers or financial account numbers to route the payments. With Visa Direct, a financial institution can offer enterprise clients an efficient, secure and seamless way to disburse funds directly to a recipient's eligible Visa Debit or Visa Prepaid card (in the U.S., payments can also be routed to most Mastercard debit and prepaid cards)\*. This makes it possible for enterprises to pay employees, vendors, customers or others in real time\*\*, 24/7/365, without the need to manage batch files or rely on slower payout methods like wire, check or ACH.

*\*Visa offers the Visa Push Payment Gateway Service to enable push-to-card capabilities for non-Visa cards in the U.S. and Canada*

*\*\* Actual fund availability depends on receiving financial institution and region*

Visa Direct can provide many benefits to enterprises:

- **Speed and control:** Payees can get fast and simple access to funds, with digital payments that are available in 30 minutes or less after being requested.\*
- **Modern digital experiences:** Enterprises can deliver the fast, simple, connected payment experiences that payees expect.
- **Real-time processing:** Payments are processed in real-time,\* 24/7/365.
- **Reduced costs:** All-digital payments can reduce the direct and indirect cost of payments made currently with paper checks.

*\* Actual fund availability varies by receiving financial institution, receiving account type, region, and whether transaction is domestic or cross-border.*

### **Connecting Visa Direct to ERP systems**

One of the primary ways that an enterprise can access Visa Direct services is through its ERP system. To enable this integration, a corporate bank provides its enterprise clients with the Card Payouts application that adds an accounts payable (A/P) module to the client's ERP system. The enterprise can then trigger a push-to-card payout directly from its ERP system, and Card Payouts will use Visa Direct to route funds from the corporate bank to the recipient's card issuing bank.

### **Introduction to the Card Payouts Toolkit for NetSuite**

This Card Payouts Toolkit for NetSuite is an application framework consisting of NetSuite custom components and various scripts, including client scripts, user event scripts, Suitelets and workflows. It extends NetSuite's standard functionality and enables users to perform payment-related tasks like debit card registration and invoice processing. The framework provides readily available email templates for each payee communication required and includes pre-configured searches for reporting and reminders. It also supports debit card information management for eligible payees through a self-service portal in the NetSuite Vendor Center. The example below illustrates a payment flow to a vendor.

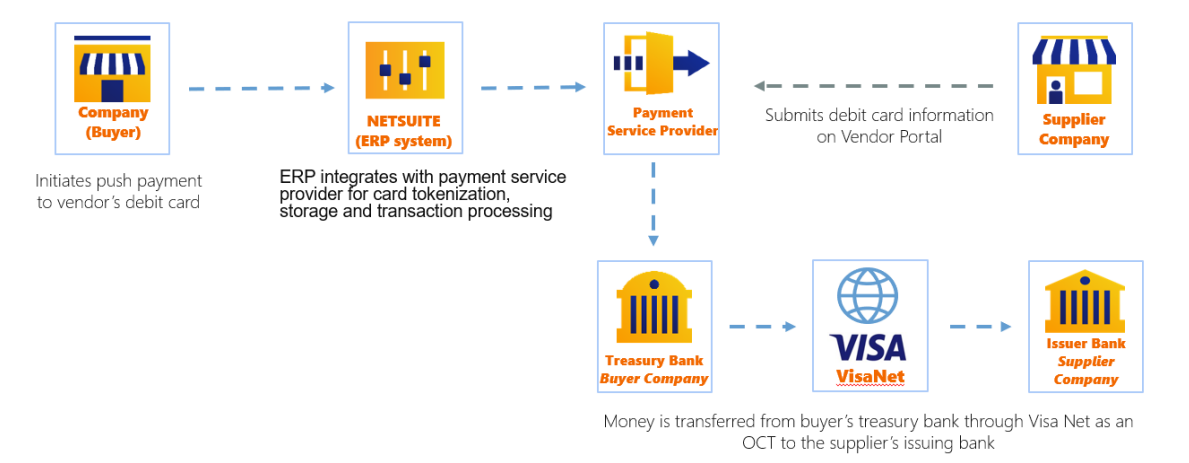

#### **Figure 1: High-level process flow of the Card Payouts application**

### **Before you get started**

The Card Payouts application requires a corporate bank that will serve, directly or indirectly, as the card-on-file/token service provider and payment processor.

If you are using this guide, we will assume that you are working on behalf of a corporate bank that can meet this requirement, that you have sufficient familiarity with NetSuite features and functionality, and that you have access to a NetSuite sandbox and production environment.

### **Terminology used in this guide**

The following terms are used throughout this guide. Although some terms are interchangeable, the guide will by default use terms that match the Card Payouts UI whenever possible.

- **Corporate Bank** This is the enterprise client's bank (also known as the "treasury bank"). Funds will be transferred from this bank to the payee during the payment process.
- **Payment Processor**  This entity (which could be the corporate bank) connects to VisaNet and is responsible for processing the transaction.
- **Token Service Provider**  This entity (which could be the corporate bank) stores the recipients' card number on file and tokenizes it. The token number is shared with the enterprise, who will then store and use it when requesting that the corporate bank make a payout transaction.
- **Issuing Bank**  This is the bank that has issued the payee's debit card and that will receive the disbursed funds.
- **Vendor**  This can be any payee with a debit card enrolled in the Card Payouts application, including an employee, supplier, customer or other business entity or individual.
- **Enterprise**  This is the payer entity, i.e. the company that is managing accounts payable processes and paying out funds to payees.
- **NetSuite Vendor Center** This is a module within NetSuite where enterprises can manage their vendors and vendors can manage their information (including debit card details).
- **SuiteApp**  This is the Card Payouts application built by the corporate bank and embedded into their enterprise client's existing NetSuite ERP system.

# **2. Technical requirements and deployment**

Before you get started, it's important to understand the basic technical requirements that both enable the correct process flow and support the best user experience for your enterprise clients.

### Corporate bank requirements

To use the Card Payouts Toolkit, your bank must meet the following minimum requirements:

- Must be a Visa Direct-enabled corporate bank (Note: Please contact Visa for details on how to be enabled.)
- Has the ability to provide access tokens and process debit card number tokenization to authenticate to and from NetSuite
- Has an embeddable widget or secure hosted page that can be triggered from NetSuite to capture and store debit card details
- Has an API to support enrollment and unenrollment of existing debit cards
- Has an API that can receive payment details from a NetSuite application, push funds to a target recipient's bank account, and send payment confirmation back to NetSuite
- Has the ability to generate a bank reconciliation file for reporting to the NetSuite system
- Can perform NetSuite scripting and customization, or has a NetSuite Implementation Partner who can do these tasks

#### NetSuite requirements

Before you validate the Card Payouts application in your NetSuite environment, navigate to **Setup** > **Company** > **Enable Features** in NetSuite and make sure that the following are enabled:

#### **Suite Cloud** sub-tab:

• CUSTOM CODE

• CUSTOM RECORDS

• SERVERSIDE SCRIPTING

• WORKFLOW

**Accounting** and **CRM** sub-tab:

- ACCOUNTING
- INTRANSIT PAYMENTS
- CRM

#### Card Payouts Toolkit deployment

We recommend that you deploy the Toolkit using the NetSuite SuiteCloud Development Framework (SDF):

- First, download the Card Payouts Toolkit zip file from the Visa Developer Center.
- Then, use SDF to deploy the Card Payouts Toolkit zip file to your NetSuite environment.

For more information, see the **[SDF Project Deployment Preparation](https://netsuite.custhelp.com/app/answers/detail/a_id/61136)** documentation.

For v2021.1, refer to this [SDF Deployment Preparation link.](https://netsuite.custhelp.com/app/answers/detail/a_id/84394/kw/sdf%20deployment%20token) Note that login is required to access this documentation.

# **3. Card Payouts roles**

The Card Payouts Toolkit includes pre-configured custom roles that are associated with various payout processes in the Card Payouts application. Your enterprise clients will assign these roles to employees (e.g. an Accounts Payable manager) or vendors (payees) who have access to NetSuite.

The **Administrator** is the most powerful role in NetSuite with full access to every function in the Card Payouts application. It is important to note that NetSuite recommends that at least two users are assigned this role, so that if one is not available, then the other can continue to perform administrator tasks.

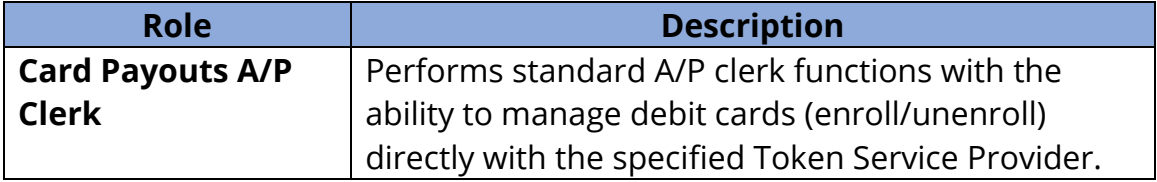

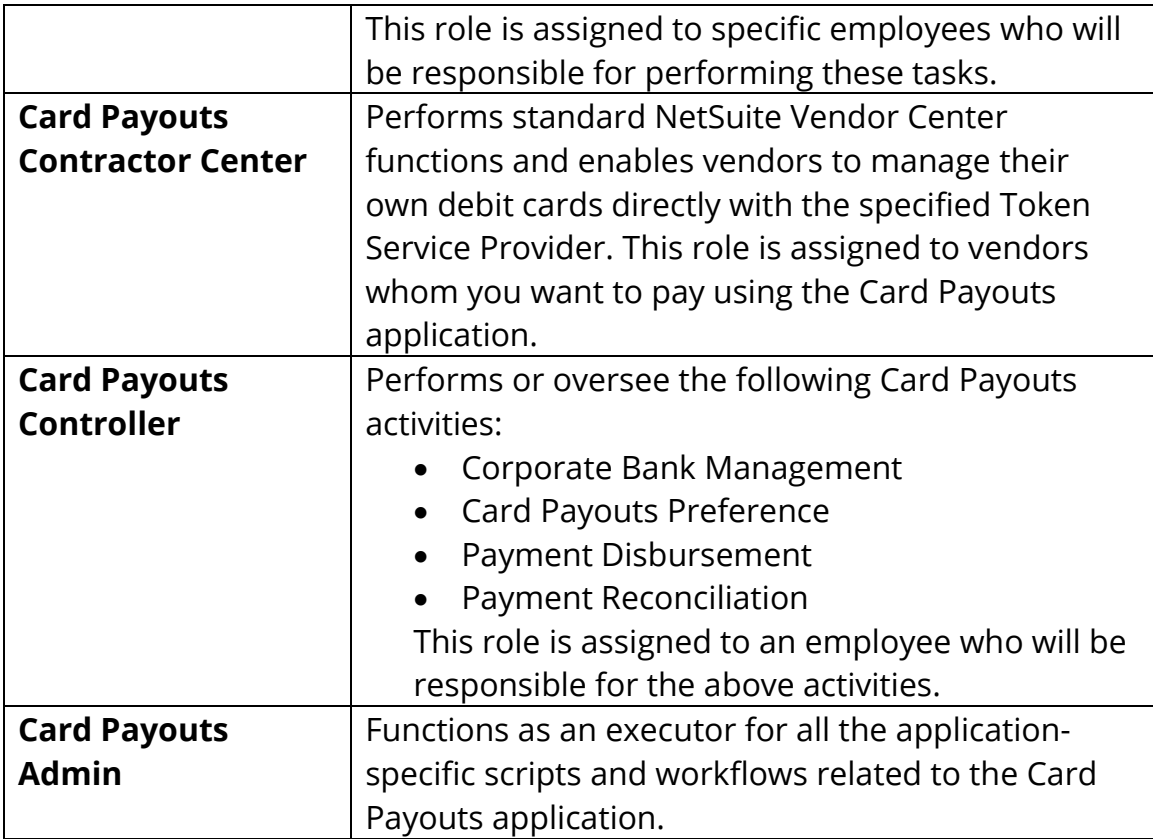

# **Part 1: Building a Card Payouts application for NetSuite (SuiteApp)**

The Card Payouts Toolkit for NetSuite enables you to build a standalone application that is customized for your corporate bank. The resulting application (a SuiteApp) will be ready to distribute to your enterprise clients through the NetSuite [marketplace.](https://www.suiteapp.com/)

## **3.1 Customize your corporate bank integration scripts**

This section will show you how to modify the scripts that enable the Card Payouts application to establish a connection to your corporate bank.

**Update Access Token request function**

The Access Token is used as part of multi-factor authentication.

**Step 1** | Log in to NetSuite as an **Administrator**.

#### **Step 2** | Navigate to **Documents** > **Files** > **File Cabinet**.

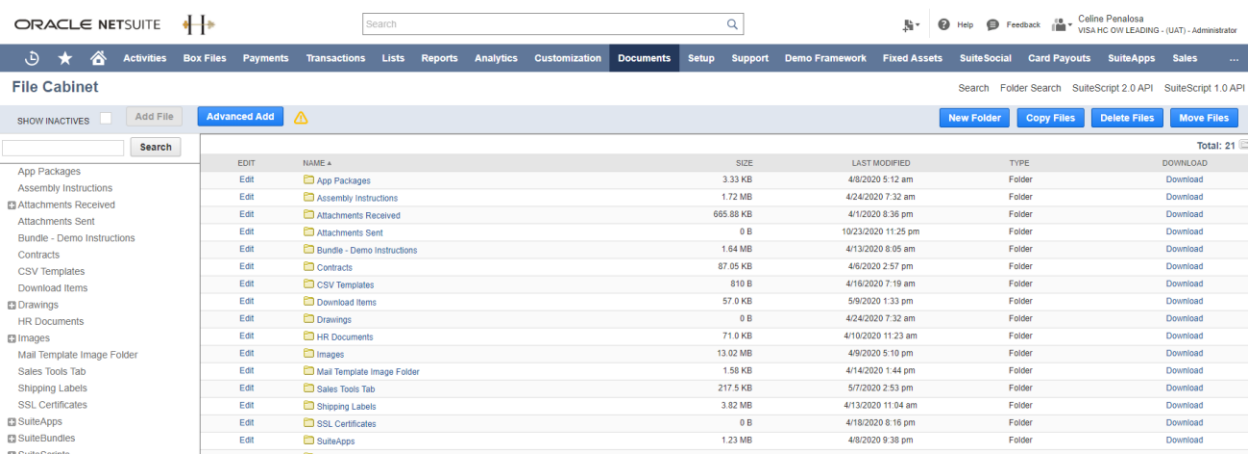

**Step 3** | In the left pane, expand the folder **SuiteApps** > **com.visa.cardpayouts** and click **Library**.

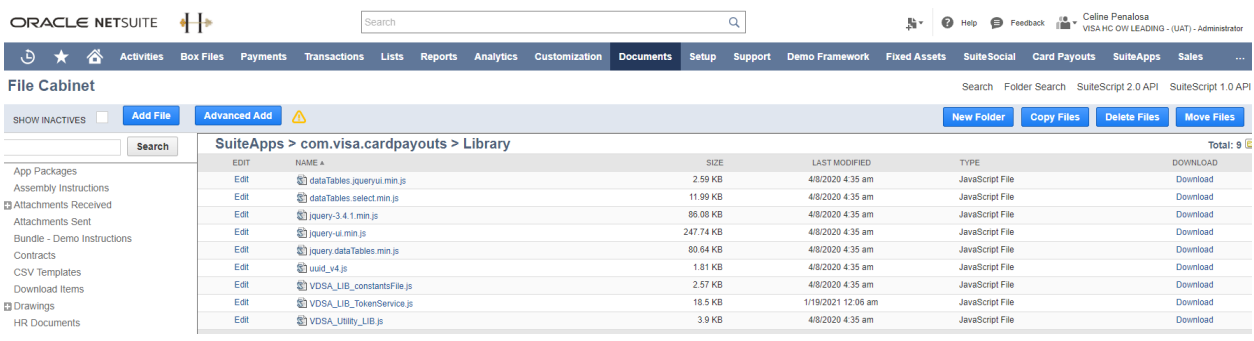

### **Step 4** | Click **Edit** next to **VDSA\_LIB\_TokenService.js**.

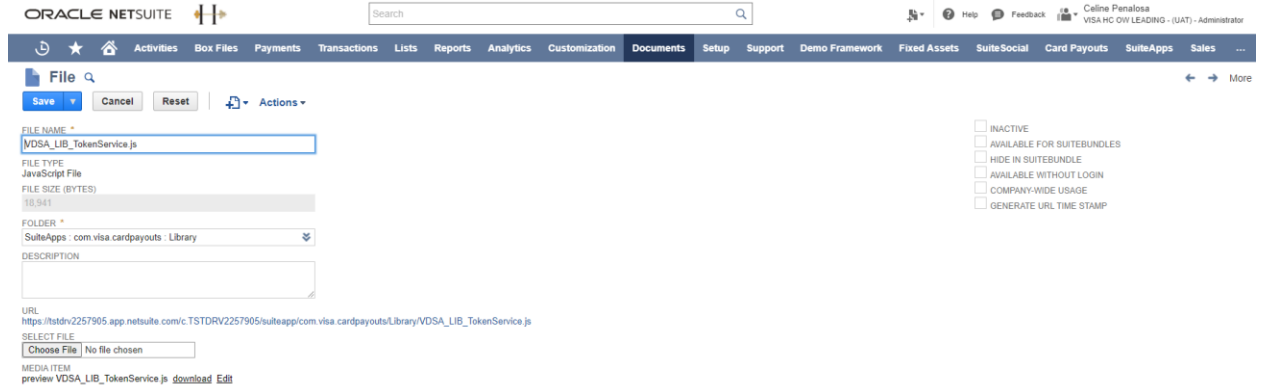

### **Step 5** | Under **Media Item**, click **Edit** to open the script file.

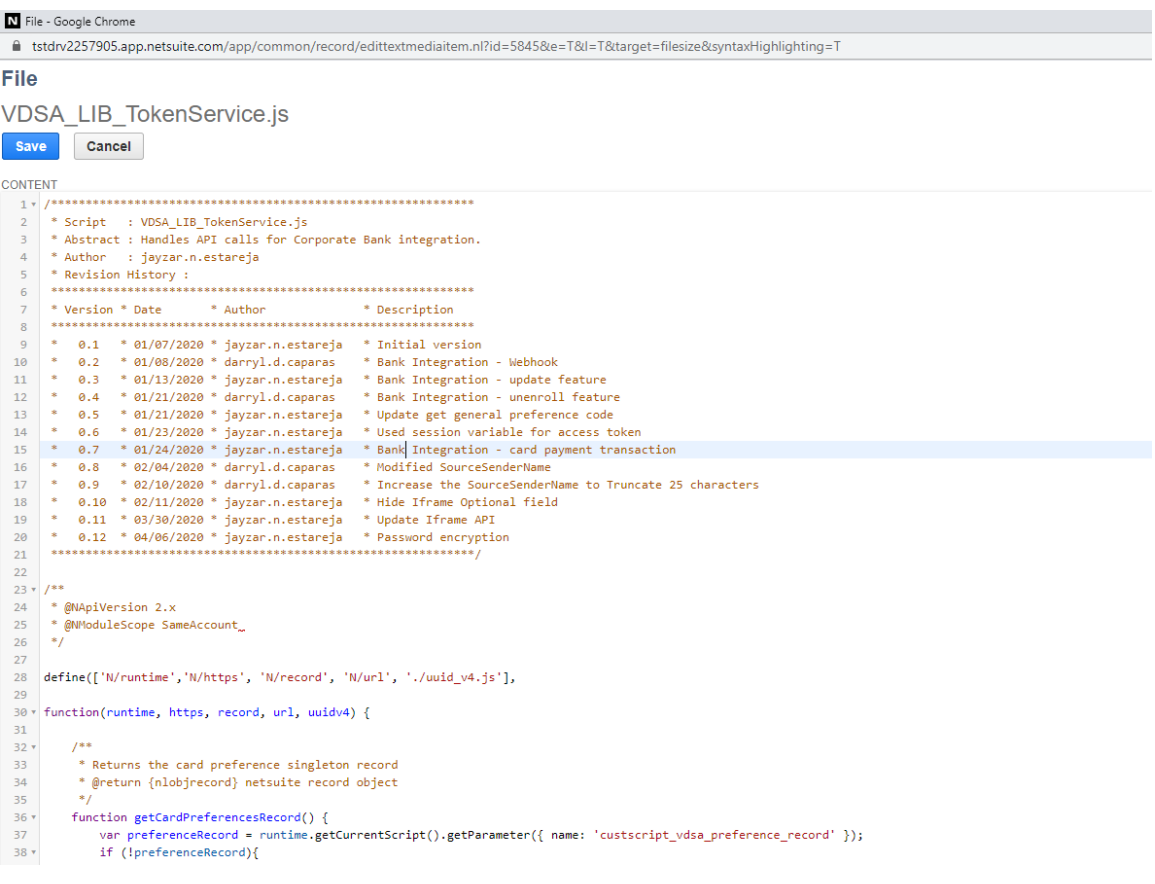

**Step 6** | Find the **requestAccessToken** function and add your bank's corresponding API for authentication. See the **Visa Toolkit Note** in the script for more information.

#### **Add your corporate bank's Webhook API logic**

Next, add the API logic that will establish the connection between your corporate bank and NetSuite. If your corporate bank will be accommodating the responses through a webhook connection, use the following buttons:

- **Register**—This button is available only if the webhook is not yet registered.
- **Check Status**—This will send an API request to the corporate bank to determine the status of the registration ID.
- **Deactivate**—This will send an API request to set the status of the current registration ID to **False**, and render it unusable. Once completed, the page will reload and show the **Register** button.

**Step 1** | Log in to NetSuite as an **Administrator**.

**Step 2** | Navigate to **Documents** > **Files** > **File Cabinet**.

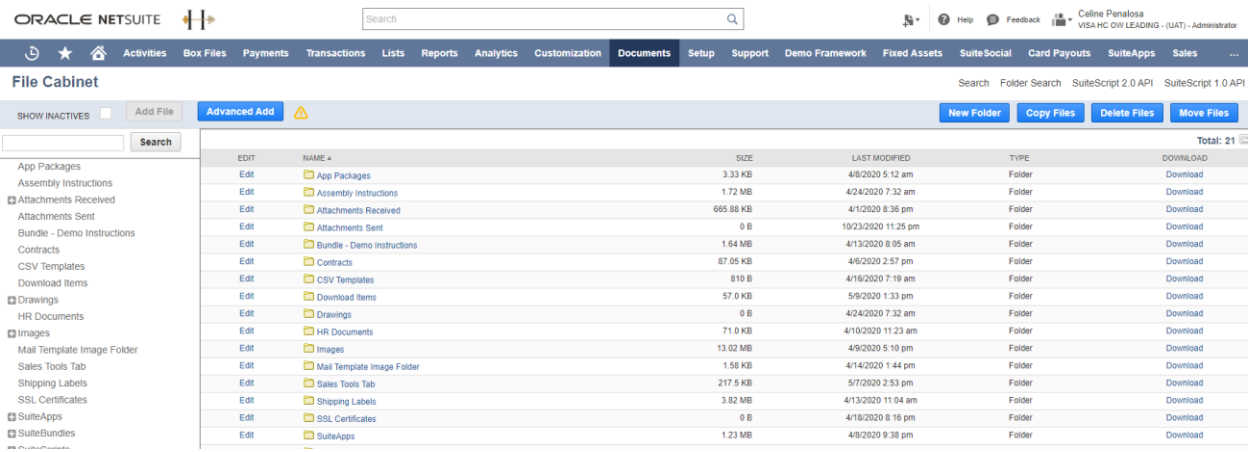

**Step 3** | In the left pane, expand the folder **SuiteApps** > **com.visa.cardpayouts** and click **Library**.

*Card Payou Customize your corporate bank integration scripts*

| <b>ORACLE NETSUITE</b>                   | ∙—∗                          | Search                                     |                                    |                      |                  |                                |                       | 駐                                          | <b>O</b> Help <b>O</b> Feedback $\lim_{M \to \infty} \sqrt{M}$ Celine Penalosa | VISA HC OW LEADING - (UAT) - Administrator |
|------------------------------------------|------------------------------|--------------------------------------------|------------------------------------|----------------------|------------------|--------------------------------|-----------------------|--------------------------------------------|--------------------------------------------------------------------------------|--------------------------------------------|
| د.<br>́<br><b>Activities</b>             | <b>Box Files</b><br>Payments | <b>Lists</b><br><b>Transactions</b>        | <b>Reports</b><br><b>Analytics</b> | <b>Customization</b> | <b>Documents</b> | <b>Setup</b><br><b>Support</b> | <b>Demo Framework</b> | <b>Suite Social</b><br><b>Fixed Assets</b> | <b>Card Pavouts</b><br><b>SuiteApps</b>                                        | <b>Sales</b><br>$\cdots$                   |
| <b>File Cabinet</b>                      |                              |                                            |                                    |                      |                  |                                |                       | Search                                     | SuiteScript 2.0 API<br><b>Folder Search</b>                                    | SuiteScript 1.0 API                        |
| <b>Add File</b><br><b>SHOW INACTIVES</b> | <b>Advanced Add</b>          | ∧                                          |                                    |                      |                  |                                |                       | <b>New Folder</b>                          | <b>Delete Files</b><br><b>Copy Files</b>                                       | <b>Move Files</b>                          |
| Search                                   |                              | SuiteApps > com.visa.cardpayouts > Library |                                    |                      |                  |                                |                       |                                            |                                                                                | Total: 9 0                                 |
| App Packages                             | EDIT                         | NAME 4                                     |                                    |                      |                  | SIZE                           | <b>LAST MODIFIED</b>  | <b>TYPE</b>                                |                                                                                | <b>DOWNLOAD</b>                            |
| <b>Assembly Instructions</b>             | Edit                         | Si dataTables.jqueryul.min.js              |                                    |                      |                  | 2.59 KB                        | 4/8/2020 4:35 am      | JavaScript File                            |                                                                                | Download                                   |
| <b>El Attachments Received</b>           | Edit                         | 图 dataTables.select.min.is                 |                                    |                      |                  | 11.99 KB                       | 4/8/2020 4:35 am      | JavaScript File                            |                                                                                | Download                                   |
| <b>Attachments Sent</b>                  | Edit                         | \$1 jquery-3.4.1 min.js                    |                                    |                      |                  | 86.08 KB                       | 4/8/2020 4:35 am      | JavaScript File                            |                                                                                | Download                                   |
| Bundle - Demo Instructions               | Edit                         | Shiquery-ui.min.is                         |                                    |                      |                  | 247.74 KB                      | 4/8/2020 4:35 am      | JavaScript File                            |                                                                                | Download                                   |
| Contracts                                | Edit                         | Sil jquery.dataTables.min.js               |                                    |                      |                  | 80.64 KB                       | 4/8/2020 4:35 am      | JavaScript File                            |                                                                                | Download                                   |
| <b>CSV Templates</b>                     | Edit                         | Sil uuid v4.is                             |                                    |                      |                  | 1.81 KB                        | 4/8/2020 4:35 am      | JavaScript File                            |                                                                                | Download                                   |
| Download Items                           | Edit                         | 您 VDSA LIB_constantsFile.js                |                                    |                      |                  | 2.57 KB                        | 4/8/2020 4:35 am      | JavaScript File                            |                                                                                | Download                                   |
| <b>El Drawings</b>                       | Edit                         | 新 VDSA LIB TokenService.is                 |                                    |                      |                  | 18.5 KB                        | 1/19/2021 12:06 am    | JavaScript File                            |                                                                                | Download                                   |
| <b>HR Documents</b>                      | Edit                         | SI VDSA_Utility_LIB.js                     |                                    |                      |                  | 3.9 KB                         | 4/8/2020 4:35 am      | JavaScript File                            |                                                                                | Download                                   |

### **Step 4** | Click **Edit** next to **VDSA\_LIB\_TokenService.js**.

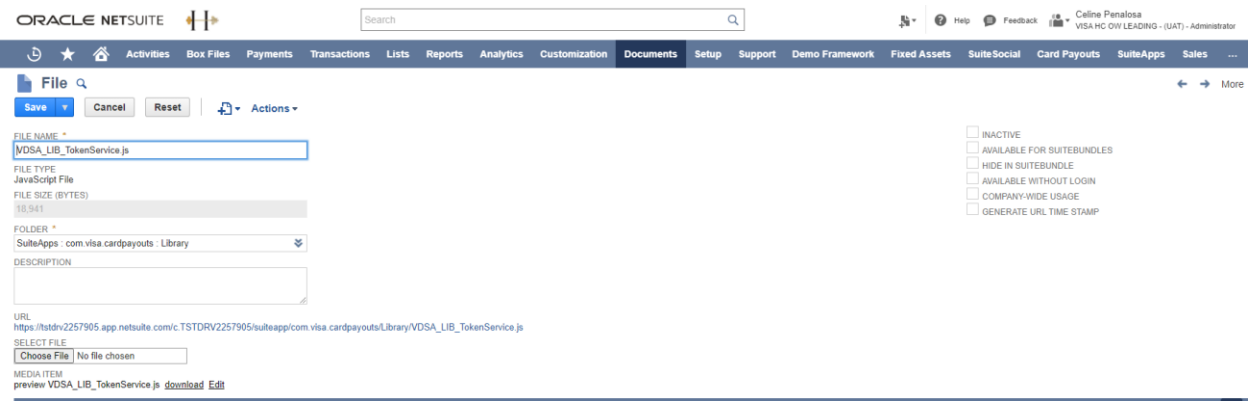

**Step 5** | Under **Media Item**, click **Edit** to open the script file.

*Card Payou Customize your corporate bank integration scripts*

| N File - Google Chrome                                                                                                    |  |  |  |  |  |  |  |  |
|----------------------------------------------------------------------------------------------------|--|--|--|--|--|--|--|--|
| filmstdrv2257905.app.netsuite.com/app/common/record/edittextmediaitem.nl?id=5845&e=T&l=T⌖=filesize&syntaxHighlighting=T                                                           |  |  |  |  |  |  |  |  |
| <b>File</b>                                                                                                    |  |  |  |  |  |  |  |  |
| VDSA LIB TokenService.js                                                                                                    |  |  |  |  |  |  |  |  |
| Cancel<br><b>Save</b>                                                                                                    |  |  |  |  |  |  |  |  |
|                                                                                                    |  |  |  |  |  |  |  |  |
| <b>CONTENT</b>                                                                                                    |  |  |  |  |  |  |  |  |
| $1 -$<br>$\overline{2}$                                                                                                    |  |  |  |  |  |  |  |  |
| * Script : VDSA LIB TokenService.js<br>* Abstract : Handles API calls for Corporate Bank integration.<br>3                                                                        |  |  |  |  |  |  |  |  |
| * Author : jayzar.n.estareja<br>$\overline{4}$                                                                                                    |  |  |  |  |  |  |  |  |
| * Revision History :<br>5                                                                                                    |  |  |  |  |  |  |  |  |
| 6                                                                                                    |  |  |  |  |  |  |  |  |
| * Author<br>$\overline{7}$<br>* Version * Date<br>* Description                                                                                                    |  |  |  |  |  |  |  |  |
| 8                                                                                                    |  |  |  |  |  |  |  |  |
| * Initial version<br>9<br>$0.1$ * $01/07/2020$ * jayzar.n.estareja                                                                                                    |  |  |  |  |  |  |  |  |
| * 01/08/2020 * darryl.d.caparas<br>$\approx$<br>* Bank Integration - Webhook<br>10<br>0.2                                                                                         |  |  |  |  |  |  |  |  |
| * 01/13/2020 * jayzar.n.estareja<br>* Bank Integration - update feature<br>11<br>0.3                                                                                              |  |  |  |  |  |  |  |  |
| * 01/21/2020 * darryl.d.caparas<br>*<br>* Bank Integration - unenroll feature<br>12<br>0.4                                                                                        |  |  |  |  |  |  |  |  |
| $0.5$ * 01/21/2020 * jayzar.n.estareja<br>* Update get general preference code<br>*<br>13                                                                                         |  |  |  |  |  |  |  |  |
| * Used session variable for access token<br>*<br>* 01/23/2020 * jayzar.n.estareja<br>14<br>0.6<br>$8 -$                                                                           |  |  |  |  |  |  |  |  |
| * Bank Integration - card payment transaction<br>$0.7$ * 01/24/2020 * jayzar.n.estareja<br>15<br>*<br>* 02/04/2020 * darryl.d.caparas<br>* Modified SourceSenderName<br>16<br>0.8 |  |  |  |  |  |  |  |  |
| $0.9$ * $02/10/2020$ * darryl.d.caparas<br>*<br>* Increase the SourceSenderName to Truncate 25 characters<br>17                                                                   |  |  |  |  |  |  |  |  |
| 0.10 * 02/11/2020 * jayzar.n.estareja<br>*<br>* Hide Iframe Optional field<br>18                                                                                                  |  |  |  |  |  |  |  |  |
| 0.11 * 03/30/2020 * jayzar.n.estareja<br>* Update Iframe API<br>19                                                                                                    |  |  |  |  |  |  |  |  |
| 0.12 * 04/06/2020 * jayzar.n.estareja<br>* Password encryption<br>*<br>20                                                                                                    |  |  |  |  |  |  |  |  |
| 21                                                                                                    |  |  |  |  |  |  |  |  |
| 22                                                                                                    |  |  |  |  |  |  |  |  |
| $1*$<br>$23 +$                                                                                                    |  |  |  |  |  |  |  |  |
| * @NApiVersion 2.x<br>24                                                                                                    |  |  |  |  |  |  |  |  |
| * @NModuleScope SameAccount<br>25                                                                                                    |  |  |  |  |  |  |  |  |
| $^*$ /<br>26                                                                                                    |  |  |  |  |  |  |  |  |
| 27                                                                                                    |  |  |  |  |  |  |  |  |
| define(['N/runtime','N/https', 'N/record', 'N/url', './uuid v4.js'],<br>28<br>29                                                                                                  |  |  |  |  |  |  |  |  |
| function(runtime, https, record, url, uuidv4) {<br>30                                                                                                    |  |  |  |  |  |  |  |  |
| 31                                                                                                    |  |  |  |  |  |  |  |  |
| $7***$<br>$32 -$                                                                                                    |  |  |  |  |  |  |  |  |
| 33<br>* Returns the card preference singleton record                                                                                                    |  |  |  |  |  |  |  |  |
| * @return {nlobjrecord} netsuite record object<br>34                                                                                                    |  |  |  |  |  |  |  |  |
| $*$<br>35                                                                                                    |  |  |  |  |  |  |  |  |
| $36 \times$<br>function getCardPreferencesRecord() {                                                                                                    |  |  |  |  |  |  |  |  |
| 37<br>var preferenceRecord = runtime.getCurrentScript().getParameter({ name: 'custscript vdsa preference record' });                                                              |  |  |  |  |  |  |  |  |
| if (!preferenceRecord){<br>38 +                                                                                                    |  |  |  |  |  |  |  |  |

**Step 6** | Find the **webhookRegistration** function and add your bank's corresponding API for the webhook. See the **Visa Toolkit Note** in the script for more information.

|                           | N File - Google Chrome                                                                                                 |  |
|---------------------------|----------------------------------------------------------------------------------------------------|--|
|                           | ■ tstdrv2257905.app.netsuite.com/app/common/record/edittextmediaitem.nl?id=5845&e=T&l=T⌖=filesize&syntaxHighlighting=T |  |
| File                      |                                                                                                    |  |
|                           |                                                                                                    |  |
|                           | VDSA_LIB_TokenService.js                                                                                               |  |
| <b>Save</b>               | Cancel                                                                                                    |  |
|                           |                                                                                                    |  |
| <b>CONTENT</b><br>$295 +$ |                                                                                                    |  |
| 296                       | * Visa Toolkit Note:                                                                                                   |  |
| 297                       |                                                                                                    |  |
| 298                       | * The webhookRegistrations is a function where you will add your bank's corresponding API for Webhook                  |  |
| 299                       | * Variables requestHeaders, requestBody, and requestObject is used to systematically create an API Request             |  |
| 300                       | * Webhook function may differ but currently these are offered: register, update, deactivate, and check status          |  |
| 301                       | * Webhooks are optional, you may use webhook for instances that you are using iframe                                   |  |
| 302                       | * In order to received response from iframe, you should define your process in VDSA Webhook SU                         |  |
| 303                       | * The current design depends on the functionName defined on the Client Script buttons                                  |  |
| 304                       | * Modify as deemed necessary based on your requirement                                                                 |  |
| 305                       |                                                                                                    |  |
| 306                       |                                                                                                    |  |
| 307                       | //Add your Specific Webhook API Logics                                                                                 |  |
| $308*$                    | $1*$                                                                                                    |  |
| 309                       | var requestHeaders = $\{$                                                                                              |  |
| 310                       | "Accept": "application/json",                                                                                          |  |
| 311                       | "Authorization": accessToken                                                                                           |  |
| 312                       | Ъ                                                                                                    |  |
| 313                       |                                                                                                    |  |
| 314                       | var requestBody = $\{$                                                                                                 |  |
| 315                       | $"requestId": uuidv4()$ ,                                                                                              |  |
| 316                       | "callBackUrl": url,                                                                                                    |  |
| 317                       | "callBackUserName": username,                                                                                          |  |
| 318                       | "callBackPassword": password,                                                                                          |  |
| 319                       | "isActive" :true,                                                                                                    |  |
| 320                       | Ъ                                                                                                    |  |
| 321                       |                                                                                                    |  |
| 322                       | var requestObject;                                                                                                    |  |
| 323                       | if (button == 'checkStatus'){                                                                                          |  |
| 324                       | requestObject = https.get({                                                                                            |  |
| 325                       | headers: requestHeaders,                                                                                               |  |

**Step 6** | Click **Save**.

## **3.2 View debit card management scripts**

Follow these steps to see all the scripts related to vendor debit card management from the Card Payouts Toolkit.

**STEP 1** | Log in to NetSuite as an **Administrator**.

#### **STEP 2** | Go to **Documents** > **Files** > **File Cabinet**.

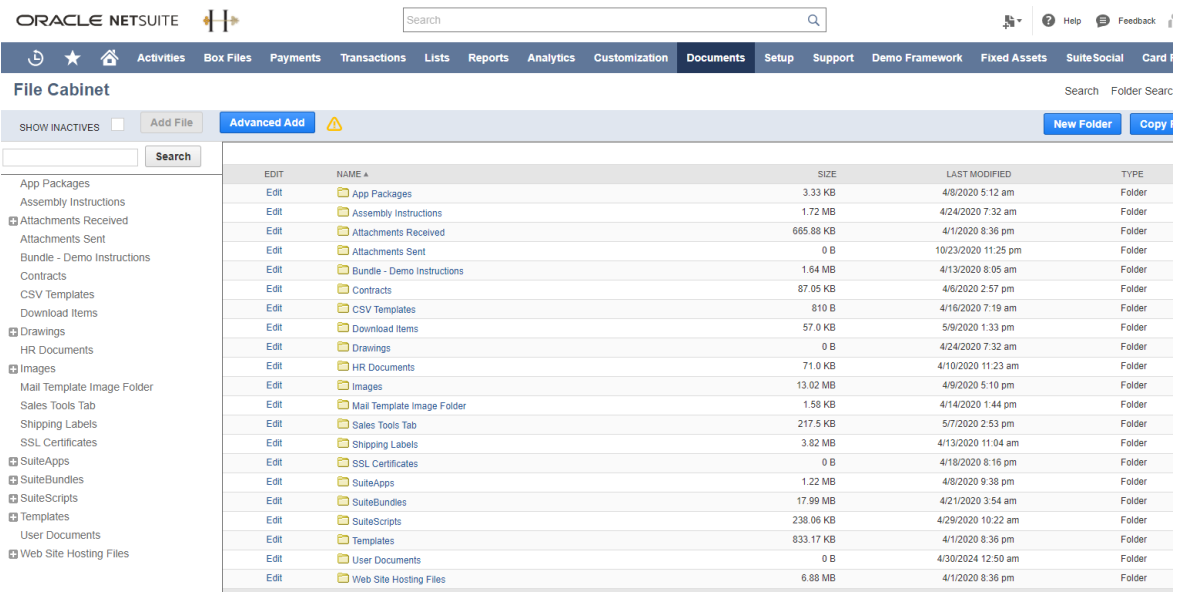

**STEP 3** | In the left pane, expand **SuiteApps** > **com.visa.cardpayouts** and click the **Vendor Management** folder.

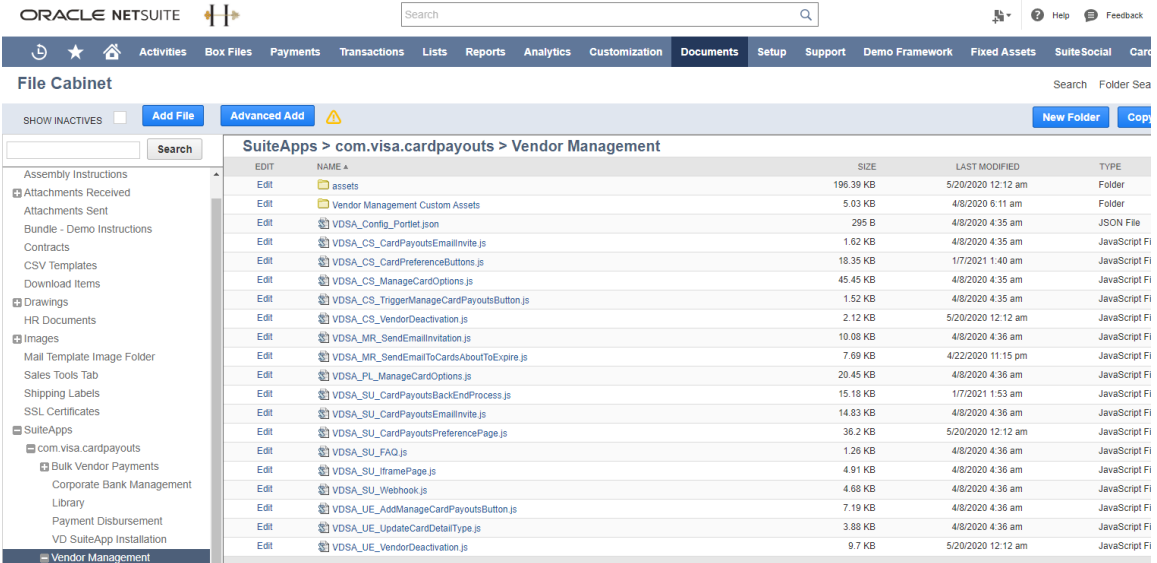

## **3.3 Customize debit card management scripts**

This section will show you how to update the necessary scripts to successfully integrate the enroll and unenroll functionality of your corporate bank.

#### **Update the Token Library script for enroll and unenroll debit details**

Add your corporate bank's request and response processing token details for enrolling and unenrolling a vendor debit card.

#### **STEP 1** | Log in to NetSuite as an **Administrator**.

#### **STEP 2** | Go to **Documents** > **Files** > **File Cabinet**.

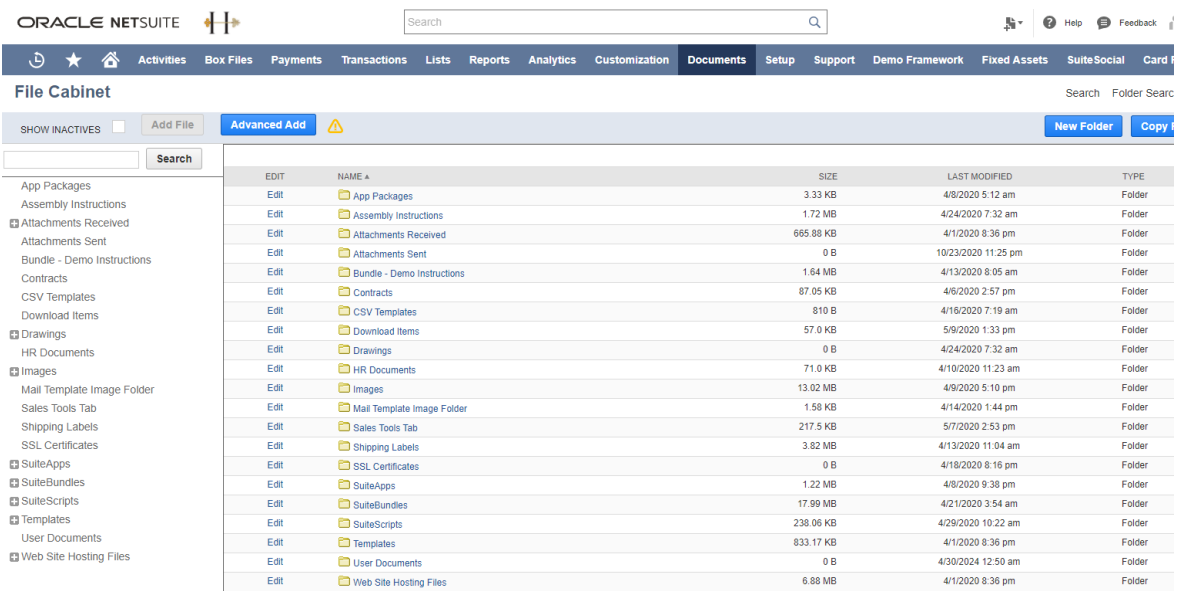

**STEP 3** | In the left pane, expand **SuiteApps** > **com.visa.cardpayouts** and click the **Library** folder.

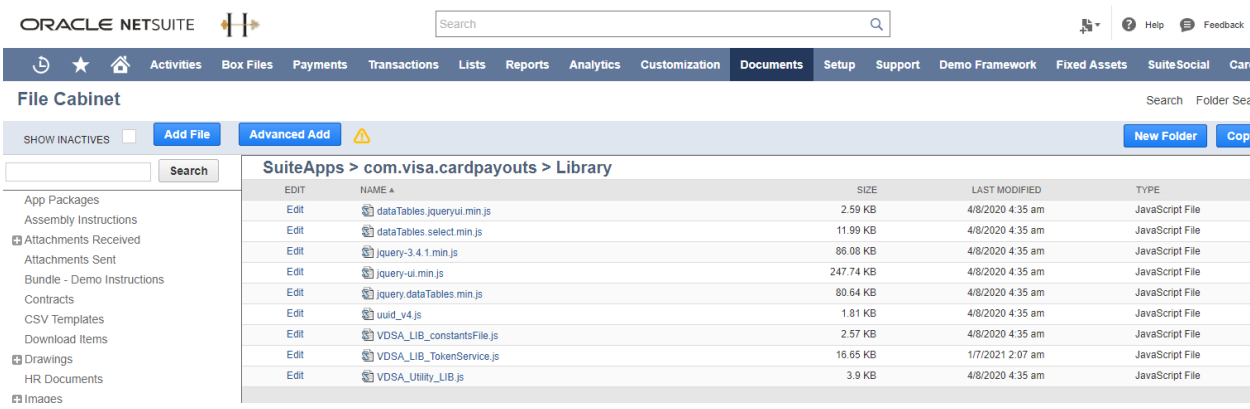

**STEP 4** | Click **Edit** next to **VDSA\_LIB\_TokenServices.js**.

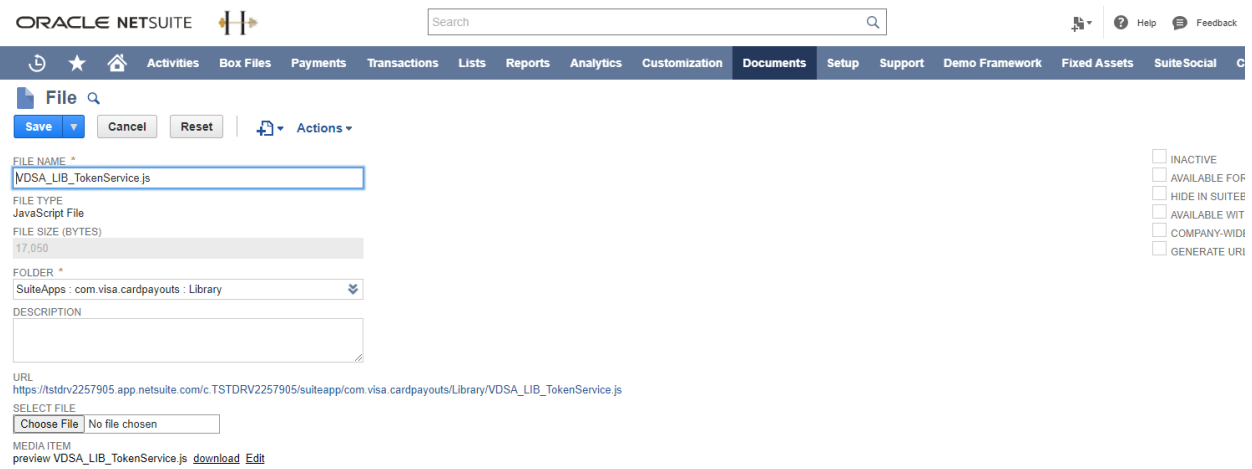

**STEP 5** | Under **Media Item**, click **Edit**. The script file editor will pop up in a separate window. **NOTE:** check the **Visa Toolkit Notes** in the script for more information.

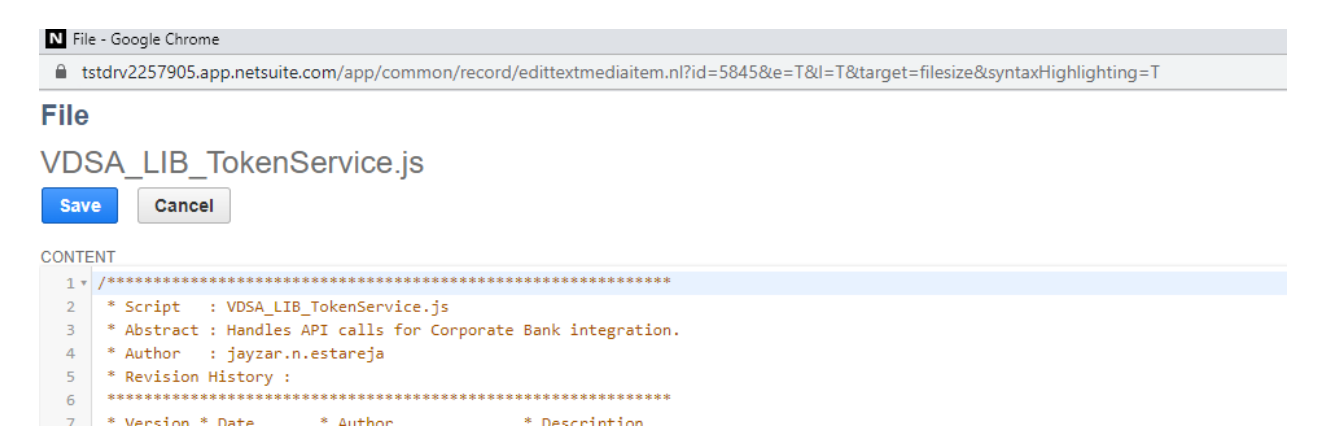

**STEP 6** | Update the **enrollToken** function to update your corporate bank's request and response processing details. The **enrollToken** is a function where you will add your bank's corresponding API to enable the Add Card iFrame.

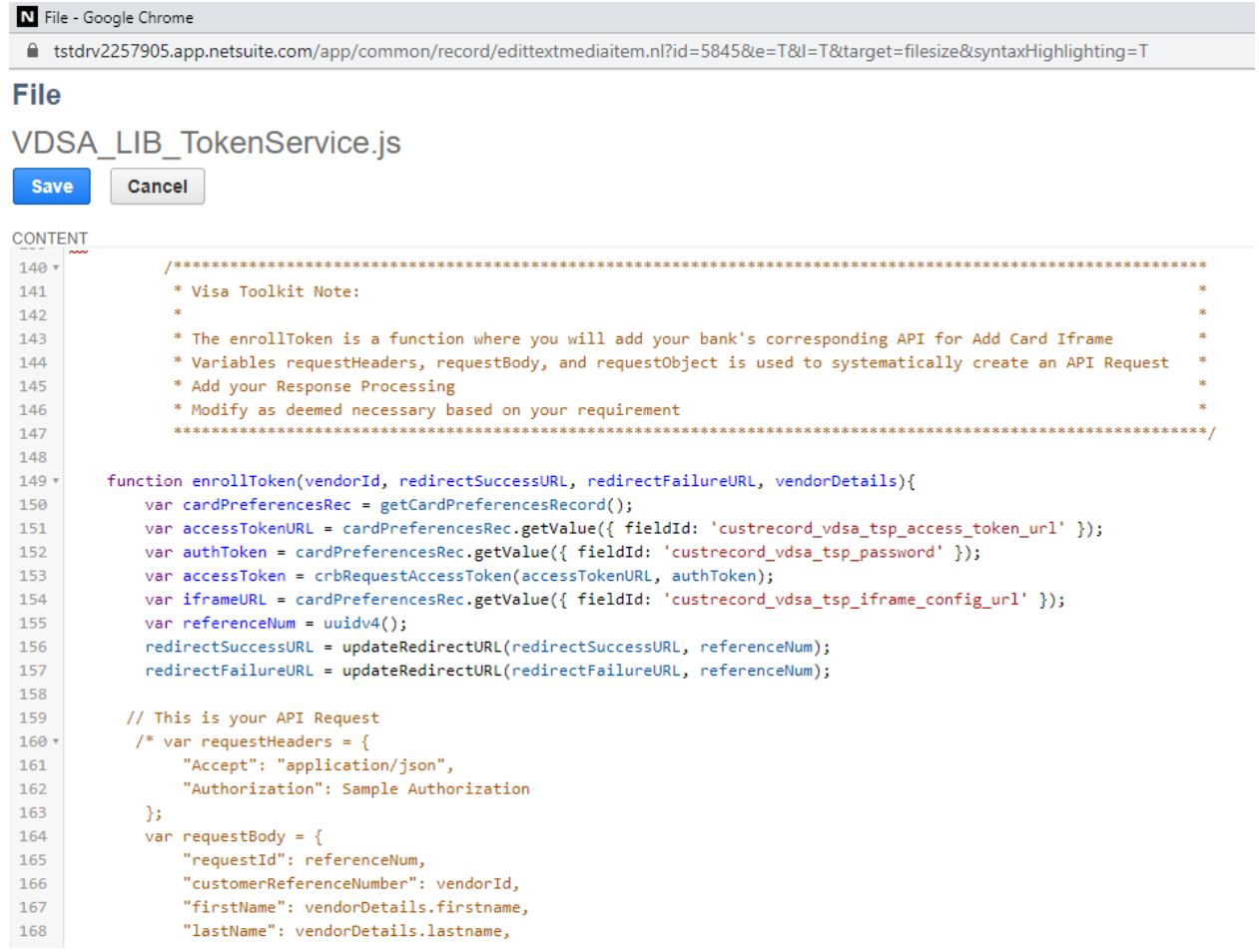

**STEP 7** | Update the **unenrollToken** function to update your corporate bank's request and response processing details. The **unenrollToken** is a function where you will add your bank's corresponding API to unenroll cards.

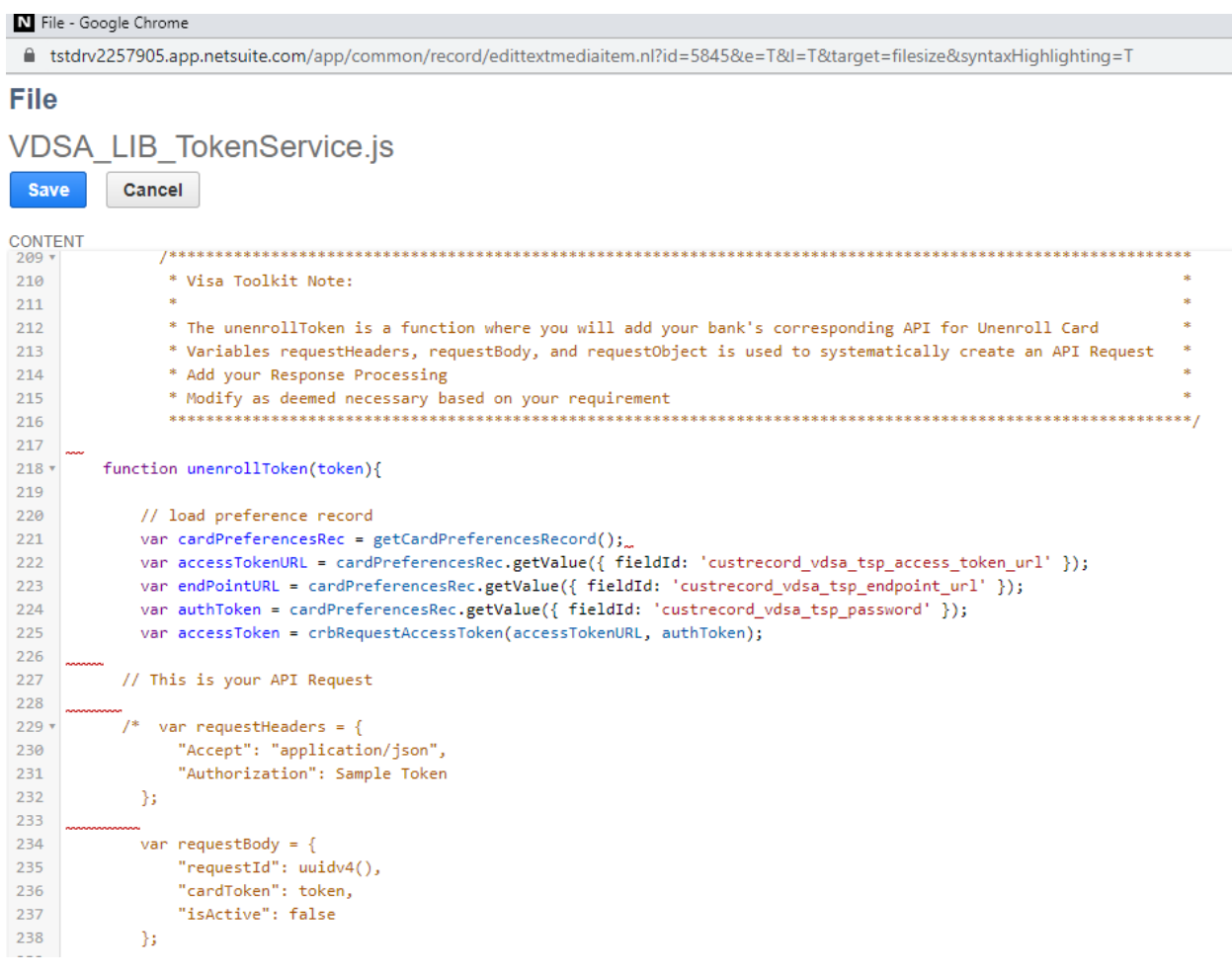

#### **Add Enroll and Unenroll buttons to the Card Payouts Preference page**

After updating your corresponding bank's API in the Token Library function, you can then connect the enroll/unenroll functionality to your Card Payouts buttons.

**STEP 1** | Log in to NetSuite as an **Administrator**.

**STEP 2** | Navigate to the scripts related to debit card management (see section 5.2 above).

**STEP 3** | Click **Edit** next to the **VDSA\_CS\_CardPreferenceButtons.js** script file.

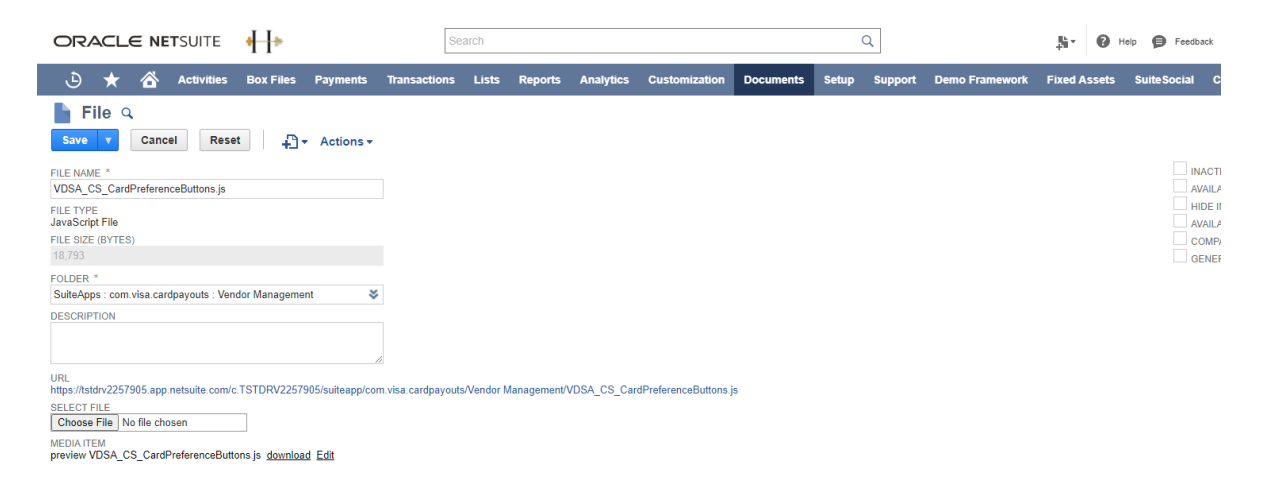

**STEP 4** | Under **Media Item**, click **Edit** to open the JS file. This enables you to update the contents of the client script.

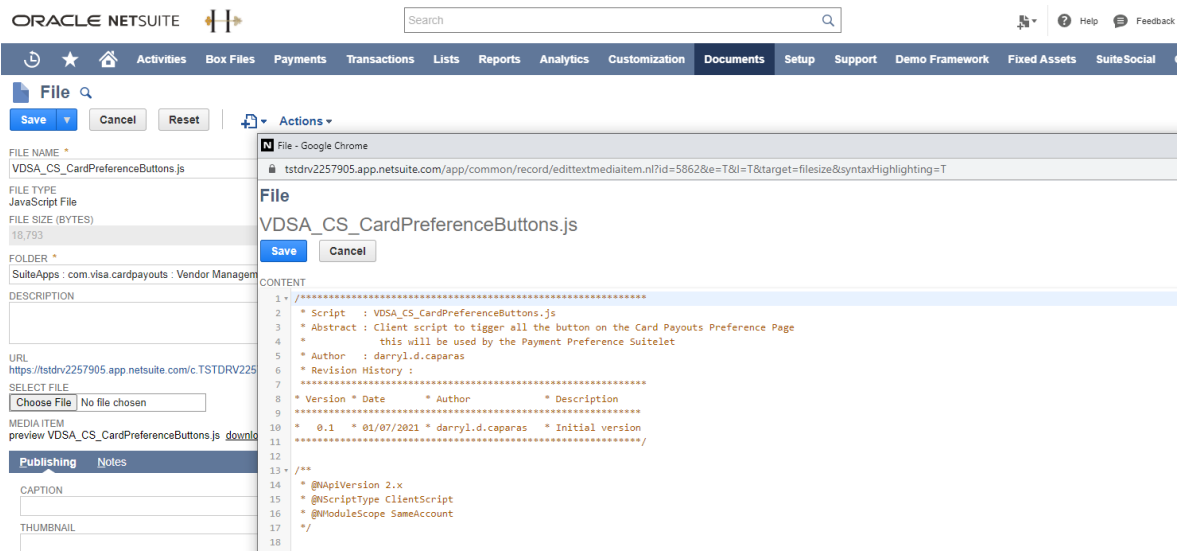

**STEP 5** | In the **VDSA\_CS\_CardPreferenceButtons.js** script file, update the **AddToken** section to add this functionality to the **Add Debit Details** button.

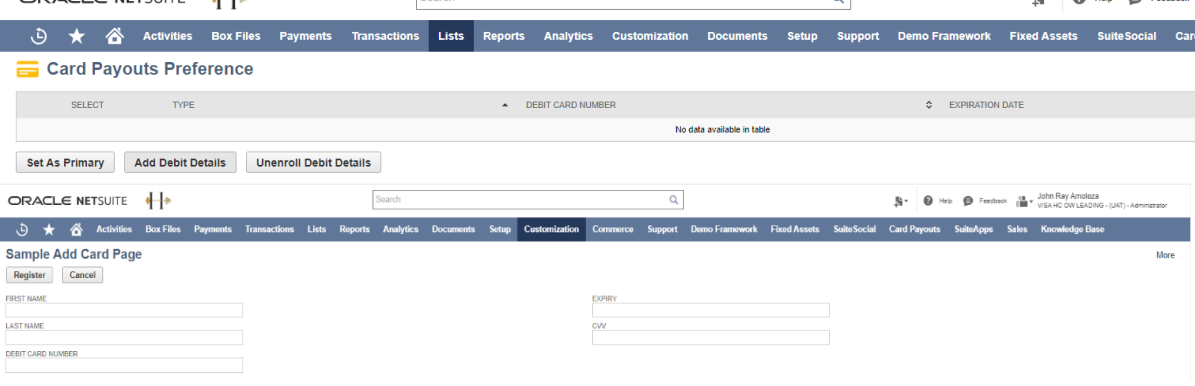

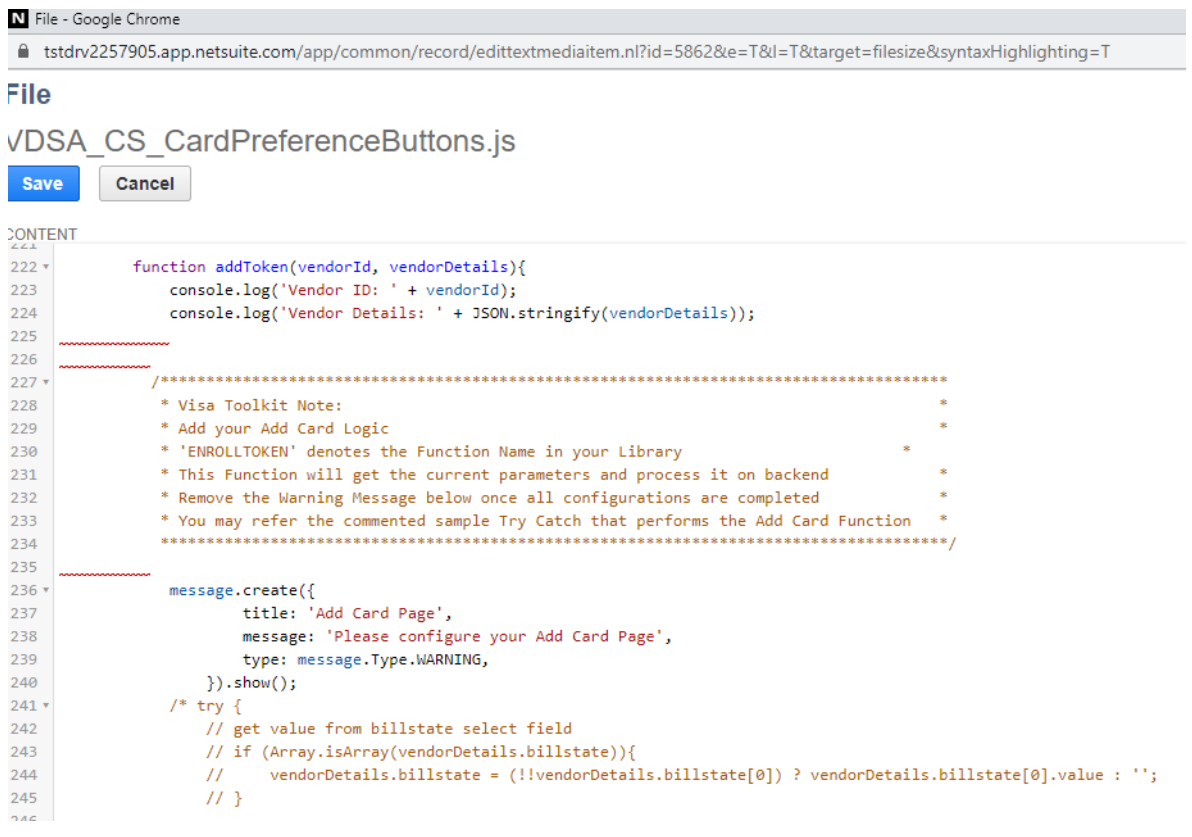

#### **Sample Add Card Page**

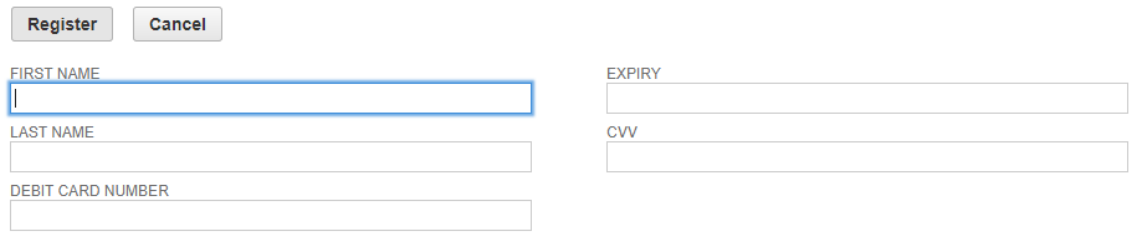

### **STEP 6** | Update the **unenrollToken** function to add the unenroll functionality to the **Unenroll Debit Details** button.

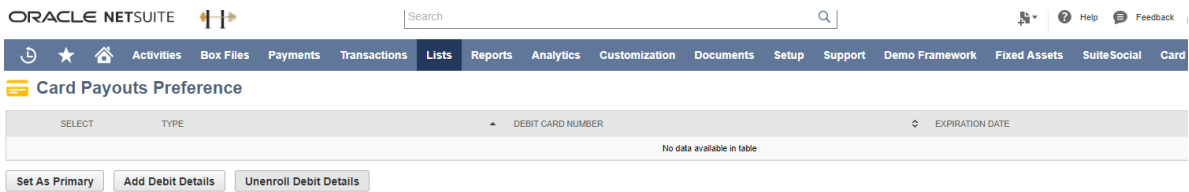

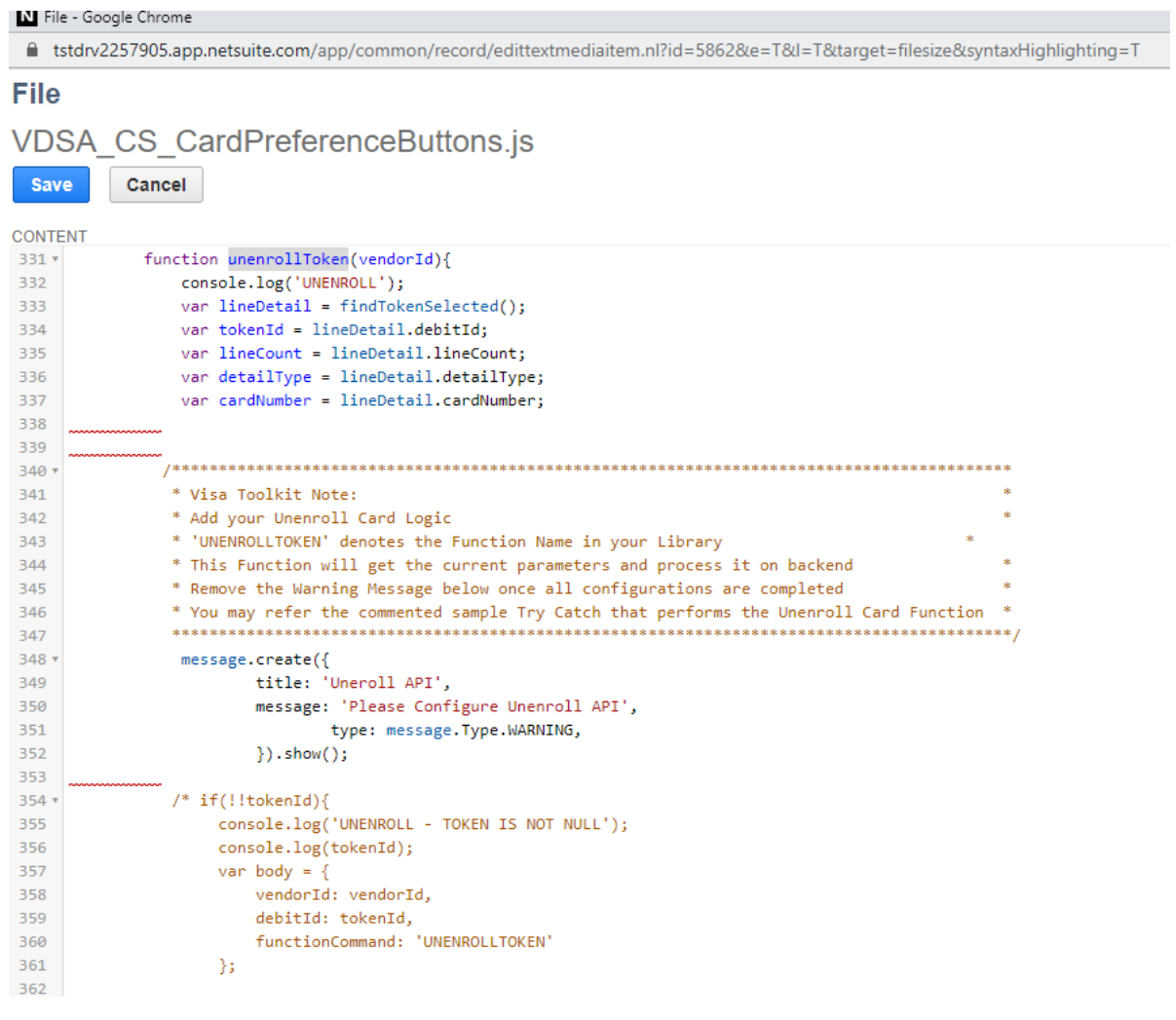

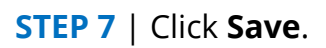

## **3.4 View payment disbursement scripts**

All scripts related to the Payment Disbursement feature can be found in the following two folders.

**STEP 1** | Log in to NetSuite as an **Administrator**.

#### **STEP 2** | Go to **Documents** > **Files** > **File Cabinet**.

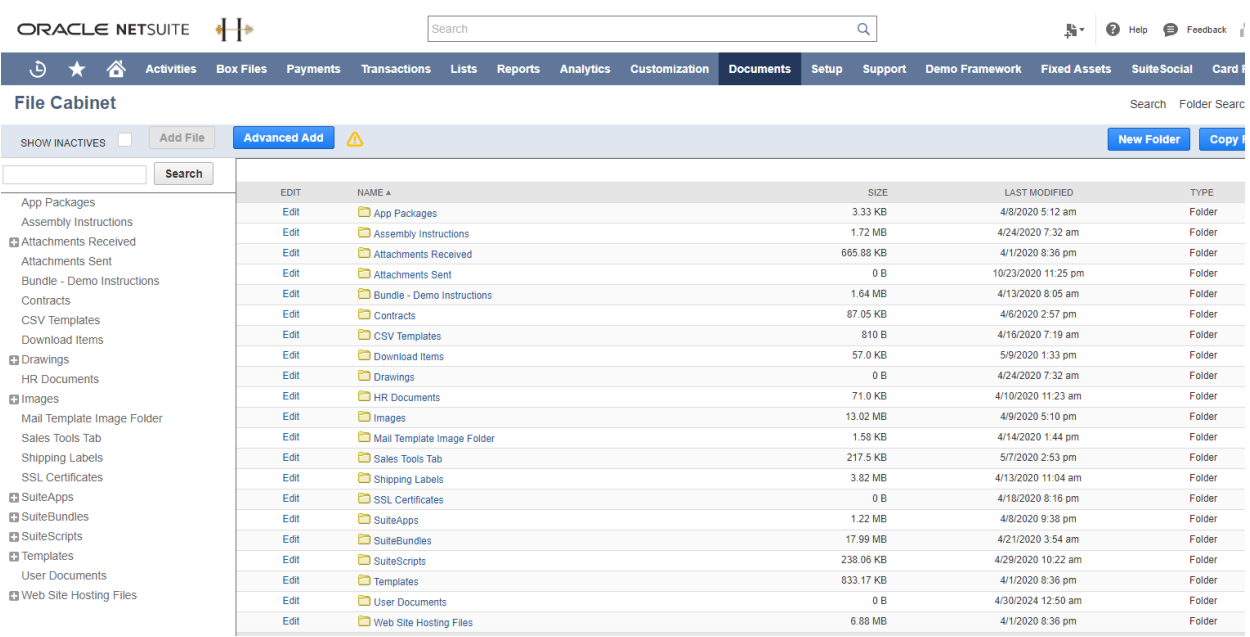

**STEP 3** | In the left pane, expand **SuiteApps** > **com.visa.cardpayouts** and click the **Payment Disbursement** folder.

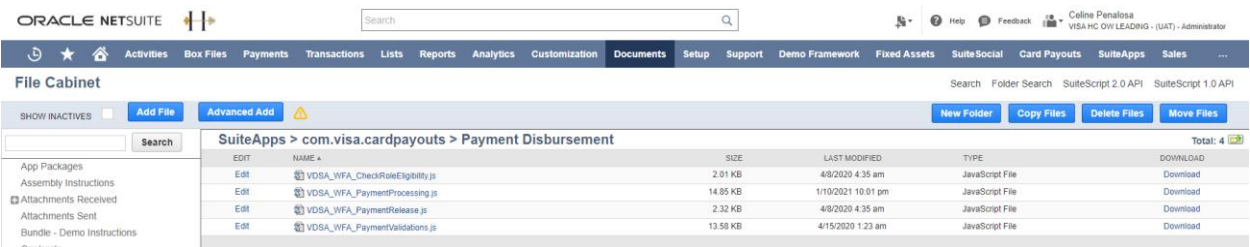

**STEP 4** | In the left pane, expand **SuiteApps** > **com.visa.cardpayouts** and click the **Bulk Vendor Payment** folder.

*Card Payou Customize Card Payouts payment disbursement*

| <b>ORACLE NETSUITE</b>            | $\leftrightarrow$            | Search                                                  |                                                    | Q                              | 駐亡                                           | B Help C Feedback (Caline Penalosa         | VISA HC OW LEADING - (UAT) - Administrator |
|-----------------------------------|------------------------------|---------------------------------------------------------|----------------------------------------------------|--------------------------------|----------------------------------------------|--------------------------------------------|--------------------------------------------|
| د.<br>◚<br><b>Activities</b>      | <b>Box Files</b><br>Payments | <b>Lists</b><br><b>Transactions</b><br><b>Reports</b>   | <b>Customization</b> Documents<br><b>Analytics</b> | <b>Setup</b><br><b>Support</b> | <b>Demo Framework</b><br><b>Fixed Assets</b> | <b>Suite Social</b><br><b>Card Pavouts</b> | <b>Sales</b><br><b>SuiteApps</b>           |
| <b>File Cabinet</b>               |                              |                                                         |                                                    |                                |                                              | Search<br>Folder Search                    | SuiteScript 2.0 API<br>SuiteScript 1.0 AP  |
| <b>Add File</b><br>SHOW INACTIVES | <b>Advanced Add</b>          | ∧                                                       |                                                    |                                |                                              | <b>New Folder</b><br><b>Copy Files</b>     | Delete Files<br><b>Move Files</b>          |
| Search                            |                              | SuiteApps > com.visa.cardpayouts > Bulk Vendor Payments |                                                    |                                |                                              |                                            | Total: 7                                   |
| App Packages                      | EDIT                         | NAME A                                                  |                                                    |                                | <b>SIZE</b><br><b>LAST MODIFIED</b>          | <b>TYPE</b>                                | <b>DOWNLOAD</b>                            |
| <b>Assembly Instructions</b>      | Edit                         | <b>Bulk Vendor Payments Assets</b>                      |                                                    | 202.28 KB                      | 5/20/2020 12:12 am                           | Folder                                     | Download                                   |
| <b>El Attachments Received</b>    | Edit                         | 3 VDSA Bulk Vendor LIB.is                               |                                                    |                                | <b>7.7 KB</b><br>4/15/2020 10:32 am          | JavaScript File                            | Download                                   |
| <b>Attachments Sent</b>           | Edit                         | ST VDSA Bulk Vendor Payment Creation MR.js              |                                                    | 22.88 KB                       | 4/8/2020 4:35 am                             | JavaScript File                            | Download                                   |
| Bundle - Demo Instructions        | Edit                         | 31 VDSA Bulk Vendor Payment Page CLI.is                 |                                                    | 27.72 KB                       | 1/13/2021 4:12 am                            | JavaScript File                            | Download                                   |
| Contracts                         | Edit                         | \$1 VDSA Bulk Vendor Payment Page SU.js                 |                                                    | 34.85 KB                       | 4/15/2020 10:31 am                           | JavaScript File                            | Download                                   |
| <b>CSV Templates</b>              | Edit                         | 37 VDSA Bulk Vendor Status Page CLI.is                  |                                                    | 2.04 KB                        | 4/8/2020 4:35 am                             | JavaScript File                            | Download                                   |
| Download Items                    | Edit                         | 31 VDSA Bulk Vendor Status Page SU.js                   |                                                    | 9.16 KB                        | 4/8/2020 4:35 am                             | JavaScript File                            | Download                                   |

### **3.5 Customize Card Payouts payment disbursement**

#### **Update the Payment API in the Token Library script**

You'll need to add your corporate bank's corresponding payment API logic to the script to process vendor payments.

**STEP 1** | Log in to NetSuite as an **Administrator**.

#### **STEP 2** | Go to the **Card Payouts Library folder** in the **File Cabinet**.

**STEP 3** | Click **Edit** next to the **VDSA\_LIB\_TokenService.js** script.

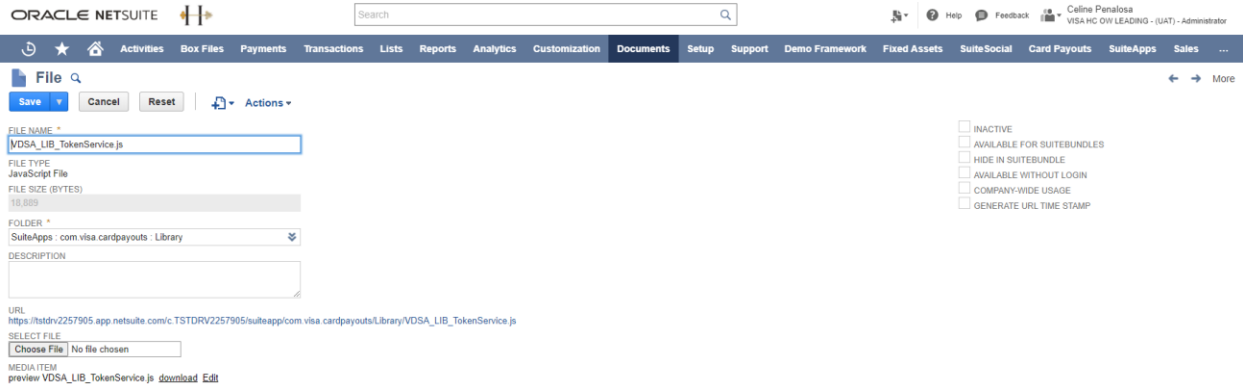

**STEP 4** | Under **Media Item**, click **Edit** and find the **paymentTransaction** function.

*Card Payou Customize Card Payouts payment disbursement*

|                | N File - Google Chrome                                                                                                 |  |
|----------------|----------------------------------------------------------------------------------------------------|--|
|                | tstdrv2257905.app.netsuite.com/app/common/record/edittextmediaitem.nl?id=5845&e=T&l=T⌖=filesize&syntaxHighlighting=T   |  |
| File           |                                                                                                    |  |
|                |                                                                                                    |  |
|                | VDSA LIB TokenService.js                                                                                               |  |
| <b>Save</b>    | Cancel                                                                                                    |  |
| <b>CONTENT</b> |                                                                                                    |  |
| 350v           |                                                                                                    |  |
| 351            | * Visa Toolkit Note:                                                                                                   |  |
| 352            |                                                                                                    |  |
| 353            | * The paymentTransaction is a function where you will add your bank's corresponding API for Payment Transaction        |  |
| 354            | * Variables requestHeaders, requestBody, and requestObject is used to systematically create an API Request             |  |
| 355            | * Add your Response Processing                                                                                         |  |
| 356            | * Modify as deemed necessary based on your requirement                                                                 |  |
| 357            |                                                                                                    |  |
| 358            |                                                                                                    |  |
| $359 +$        | function paymentTransaction(token, amount, tranid){                                                                    |  |
| 360            | var cardPreferencesRec = getCardPreferencesRecord();                                                                   |  |
| 361            | var endPointURL = cardPreferencesRec.getValue({ fieldId: 'custrecord vdsa payout endpoint' });                         |  |
| 362            | var accessTokenURL = cardPreferencesRec.getValue({ fieldId: 'custrecord vdsa tsp access token url' });                 |  |
| 363            | var authToken = cardPreferencesRec.getValue({ fieldId: 'custrecord vdsa tsp password' });                              |  |
| 364            | var merchantName = cardPreferencesRec.getValue({ fieldId: 'custrecord vdsa tsp merchant name' });                      |  |
| 365            | var sourceSenderName = merchantName+' '+tranid;<br>var accessToken = crbRequestAccessToken(accessTokenURL, authToken); |  |
| 366<br>367     |                                                                                                    |  |
| 368            | // This is your API Request                                                                                            |  |
| 369            |                                                                                                    |  |
| $370 +$        | /*var requestHeaders = $\{$                                                                                            |  |
| 371            | // "Content-Type": "application/json",                                                                                 |  |
| 372            | "Accept": "application/json",                                                                                          |  |
| 373            | "Authorization": accessToken                                                                                           |  |
| 374            | Ъ                                                                                                    |  |
| 375            |                                                                                                    |  |
| $\overline{1}$ |                                                                                                    |  |

#### **Set the Process Card Payouts button to Active**

After adding the payment function, you can now enable the Card Payouts button in the workflow for single payment processing.

**STEP 1** | Log in to NetSuite as an **Administrator**.

**STEP 2** | Go to **Customization** > **Workflow** > **Workflows**. This will show all the created workflows in your NetSuite instance.

*Card Payou Customize Card Payouts payment disbursement*

|             | ORACLE NETSUITE                                      |                       | $\leftrightarrow$     |                           |                         | Search             |                |                                                       |                                                                                 |                  |              | Q              |                                                                                                    | 贴。                  |                     | $\bigcirc$ Help $\bigcirc$ Feedback $\bigcirc^{\otimes}_{\blacksquare}$ VISA HC OW LEADING - (UAT) - Administrator |                       |                         |
|-------------|------------------------------------------------------|-----------------------|-----------------------|---------------------------|-------------------------|--------------------|----------------|-------------------------------------------------------|---------------------------------------------------------------------------------|------------------|--------------|----------------|----------------------------------------------------------------------------------------------------|---------------------|---------------------|----------------------------------------------------------------------------------------------------|-----------------------|-------------------------|
| ن           | Δ                                                    | <b>Activities</b>     | <b>Box Files</b>      | <b>Payments</b>           | <b>Transactions</b>     | <b>Lists</b>       | <b>Reports</b> | <b>Analytics</b>                                      | <b>Customization</b>                                                            | <b>Documents</b> | <b>Setup</b> | <b>Support</b> | <b>Demo Framework</b>                                                                                                    | <b>Fixed Assets</b> | <b>Suite Social</b> | <b>Card Payouts</b>                                                                                                | <b>SuiteApps</b>      | <b>Sales</b><br>$\sim$  |
|             | <b>Workflows</b>                                     |                       |                       |                           |                         |                    |                |                                                       |                                                                                 |                  |              |                |                                                                                                    |                     |                     |                                                                                                    |                       | List Search Audit Trail |
|             | <b>VIEW Default</b><br>$\overline{\phantom{a}}$      | <b>Customize View</b> |                       | <b>New Workflow</b>       |                         |                    |                |                                                       |                                                                                 |                  |              |                |                                                                                                    |                     |                     |                                                                                                    |                       |                         |
|             | <b>ET FILTERS</b>                                    |                       |                       |                           |                         |                    |                |                                                       |                                                                                 |                  |              |                |                                                                                                    |                     |                     |                                                                                                    |                       |                         |
| e           | $\ddot{\phantom{1}}$<br>E<br>п                       |                       | <b>SHOW INACTIVES</b> |                           |                         |                    |                |                                                       |                                                                                 |                  |              |                |                                                                                                    |                     |                     |                                                                                                    |                       | TOTAL: 19               |
| <b>EDIT</b> | NAME A                                               |                       | <b>FROM BUNDLE</b>    | <b>RECORD TYPE</b>        |                         | <b>DESCRIPTION</b> |                |                                                       |                                                                                 |                  |              |                |                                                                                                    |                     |                     | OWNER                                                                                                    | <b>RELEASE STATUS</b> | <b>RUN AS ADMII</b>     |
| Edit        | <b>B2B Lead Nurturing Workflow</b>                   |                       | 8713                  | Customer                  |                         |                    |                |                                                       |                                                                                 |                  |              |                |                                                                                                    |                     |                     | Alex Wolfe                                                                                                    | Released              | <b>No</b>               |
| Edit        | <b>B2C Lead Nurturing Workflow</b>                   |                       | 8714                  | Customer                  |                         |                    |                |                                                       |                                                                                 |                  |              |                |                                                                                                    |                     |                     | Alex Wolfe                                                                                                    | Released              | No                      |
| Edit        | Close Reason Workflow                                |                       | 20601                 | Case                      |                         |                    |                |                                                       |                                                                                 |                  |              |                |                                                                                                    |                     |                     | Clark<br>Koozer                                                                                                    | Released              | Yes                     |
| Edit        | <b>Credit Check Fails</b>                            |                       | 8699                  | Transaction               |                         |                    |                |                                                       |                                                                                 |                  |              |                |                                                                                                    |                     |                     | Alex Wolfe                                                                                                    | Not Initiating        | Yes                     |
| Edit        | Finance Approval                                     |                       | 8699                  | Transaction               |                         |                    |                |                                                       |                                                                                 |                  |              |                |                                                                                                    |                     |                     | Alex Wolfe                                                                                                    | Released              | Yes                     |
| Edit        | <b>Invoice Collection Workflow</b>                   |                       | 9031                  | Transaction               |                         |                    |                |                                                       |                                                                                 |                  |              |                |                                                                                                    |                     |                     | Alex Wolfe                                                                                                    | Released              | Yes                     |
| Edit        | Multilevel Approval on Quotes                        |                       | 8701                  | Transaction               |                         |                    |                |                                                       |                                                                                 |                  |              |                |                                                                                                    |                     |                     | Alex Wolfe                                                                                                    | Not Initiating        | Yes                     |
| Edit        | New Inventory Item                                   |                       |                       | Item                      |                         |                    |                |                                                       |                                                                                 |                  |              |                |                                                                                                    |                     |                     | Alex Wolfe                                                                                                    | Released              | Yes                     |
| Edit        | PO Approval (2 Approvers)                            |                       | 10983                 | Transaction               |                         |                    |                |                                                       |                                                                                 |                  |              |                |                                                                                                    |                     |                     | Alex Wolfe                                                                                                    | Not Initiating        | Yes                     |
| Edit        | Set Customer Credit Hold                             |                       | 8699                  | Customer                  |                         |                    |                |                                                       |                                                                                 |                  |              |                |                                                                                                    |                     |                     | Alex Wolfe                                                                                                    | Released              | Yes                     |
| Edit        | SuiteSocial: Set Record Name<br>$(4)$ $\blacksquare$ |                       | 25250                 | <b>SuiteSocial Record</b> |                         |                    |                |                                                       |                                                                                 |                  |              |                |                                                                                                    |                     |                     | Alex Wolfe                                                                                                    | Released              | No                      |
| Edit        | <b>Travel Request Approval</b><br>Workflow           |                       | 8648                  | <b>Travel Request</b>     |                         |                    |                |                                                       |                                                                                 |                  |              |                |                                                                                                    |                     |                     | Alex Wolfe                                                                                                    | Released              | Yes                     |
| Edit        | <b>Update Search</b>                                 |                       |                       | Item                      |                         |                    |                |                                                       |                                                                                 |                  |              |                |                                                                                                    |                     |                     | Alex Wolfe                                                                                                    | Not Initiating        | <b>No</b>               |
| Edit        | Update WO Latest Op                                  |                       |                       | Task                      | Manufacturing Operation |                    |                |                                                       |                                                                                 |                  |              |                |                                                                                                    |                     |                     | Alex Wolfe                                                                                                    | Not Initiating        | Yes                     |
| Edit        | <b>VDSA Card Payouts</b><br>Corporate Bank WF        |                       |                       | <b>Rank Details</b>       | Card Payouts Corporate  |                    |                |                                                       | Workflow to apply field restrictions on Card Payouts Corporate Bank record.     |                  |              |                |                                                                                                    |                     |                     | Jayzar N<br>Estareia                                                                                               | Released              | <b>No</b>               |
| Edit        | <b>VDSA Card Payouts Payment</b><br>Processing       |                       |                       | Transaction               |                         |                    |                |                                                       | transit payments based on the response from the Corporate Bank                  |                  |              |                | Workflow to process Card Payment processing. This workflow handles automatic re-processing, manual re-processing, manual overriding, automatic confirm and decline of in- |                     |                     | Jayzar N<br>Estareja                                                                                               | Released              | <b>No</b>               |
| Edit        | <b>VDSA Card Pavouts Payment</b><br>Restrictions     |                       |                       | Transaction               |                         |                    |                |                                                       | Workflow to control field restrictions depending on Card Payouts Payment Status |                  |              |                |                                                                                                    |                     |                     | Jayzar N<br>Estareja                                                                                               | Released              | No                      |
| Edit        | <b>VDSA Response Code</b><br>Restriction             |                       |                       | Code                      | Card Payouts Response   |                    |                | Restrict Card Payouts Controller to edit only access. |                                                                                 |                  |              |                |                                                                                                    |                     |                     | Jayzar N<br>Estareja                                                                                               | Released              | No                      |
| Edit        | Vendor Bill Approval Routing<br>Workflow <b>B</b>    |                       | 16707                 | Transaction               |                         |                    |                | Vendor Bill Approval Routing Workflow                 |                                                                                 |                  |              |                |                                                                                                    |                     |                     | Alex Wolfe                                                                                                    | Not Initiating        | Yes                     |

**STEP 3** | Click **Edit** in **VDSA Card Payouts Payment Processing** to allow you to update this workflow.

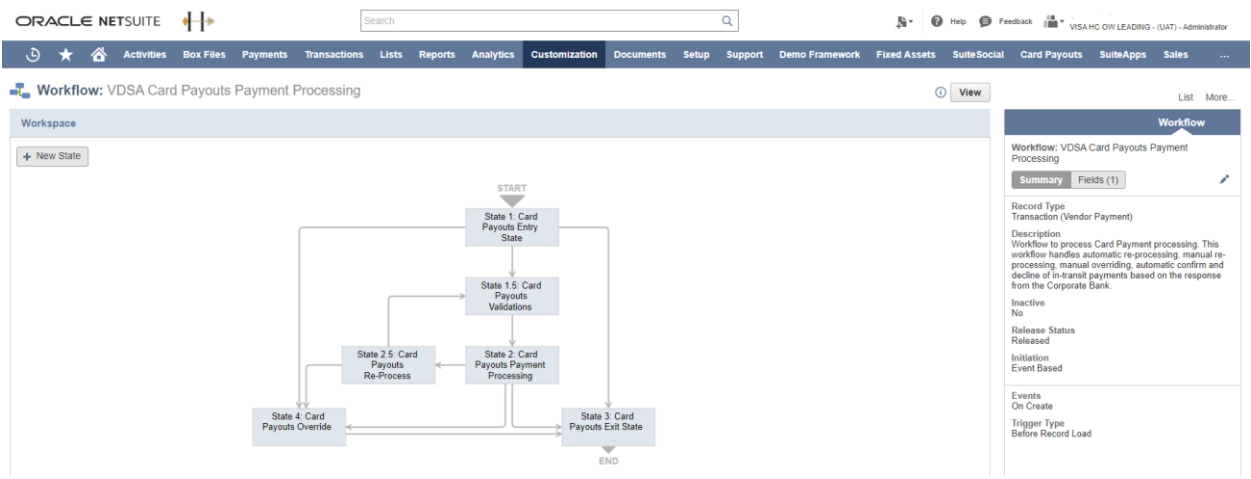

**STEP 4** | Click **State 1: Card Payouts Entry State** and the **State** sub-tab will show on the right side.

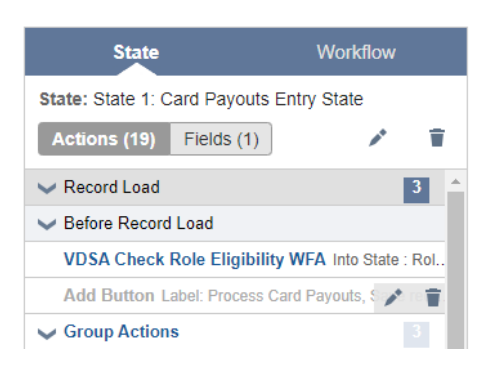

**STEP 5** | Click the **Pencil Icon** in the workflow action and **Add Button Label: Process Card Payouts**.

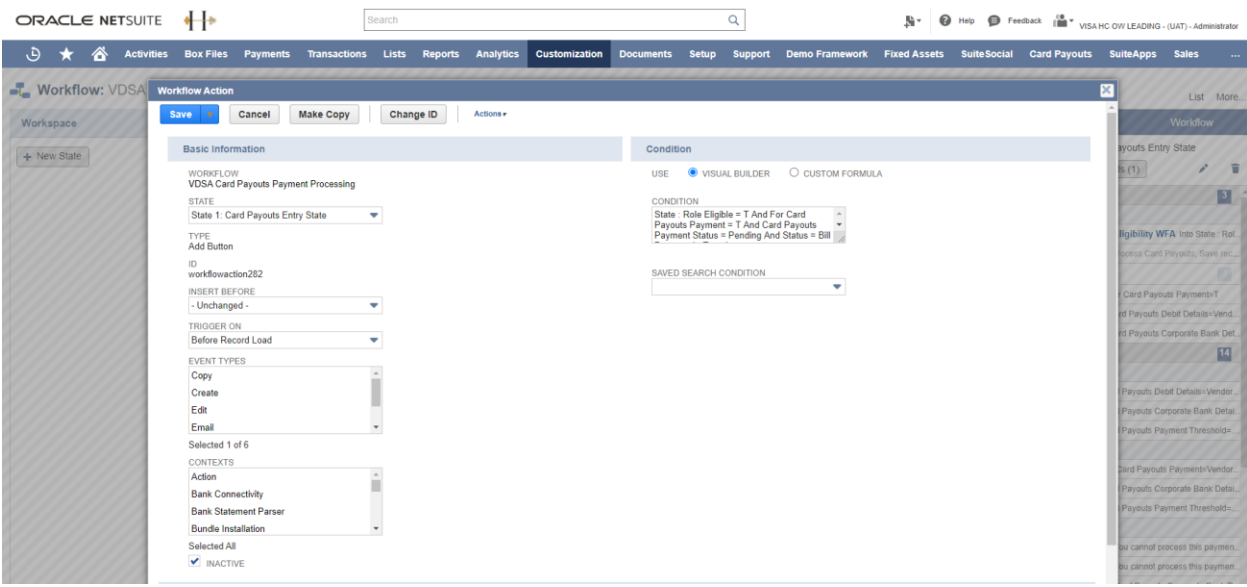

**STEP 6** | Deselect the **Inactive** checkbox

**STEP 7** | Click **Save**.

#### **Enable the Bulk Vendor Payment Creation function**

As a next step, enable the vendor payment creation function in the Bulk Payment processing flow.

**STEP 1** | Log in to NetSuite as an **Administrator**.

**STEP 2** | Go to the **Bulk Vendor Payment** folder in the **File Cabinet**.

### **STEP 3** | Click **Edit** next to **VDSA\_Bulk\_Vendor\_Payment\_Page\_CLI.js**.

**STEP 4** | Click **Edit** in the **Media Item** section, script editor will pop up in a window.

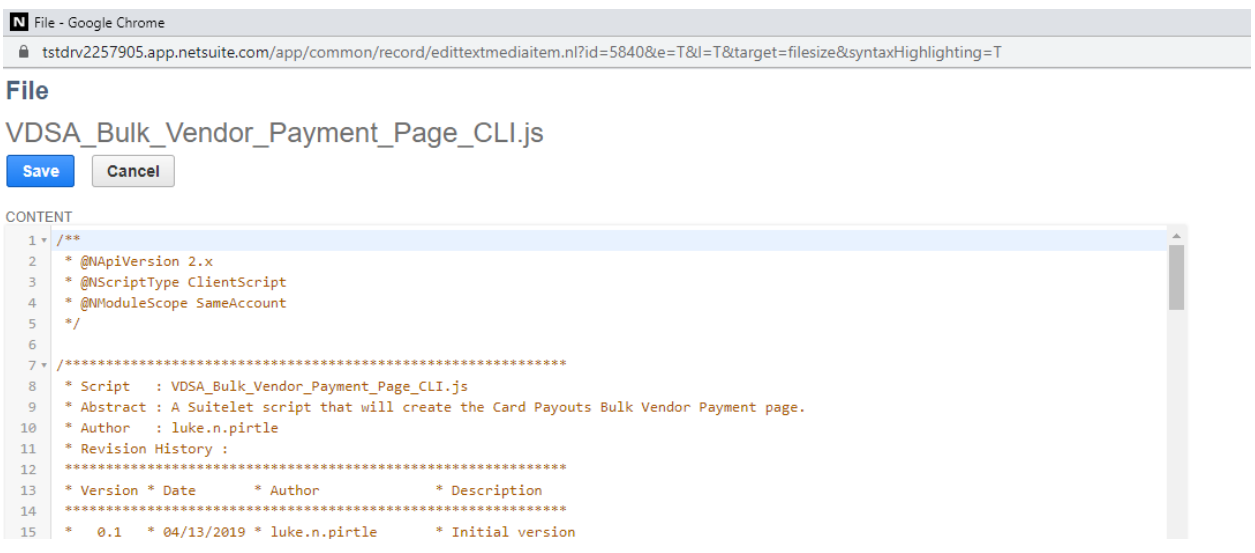

**STEP 5** | Find the **Visa Toolkit Note** for the **createBill** function. Remove the comment for this function once the **paymentTransaction API** in the **LIB file** has been added.

#### *Card Payou Customize Card Payouts payment disbursement*

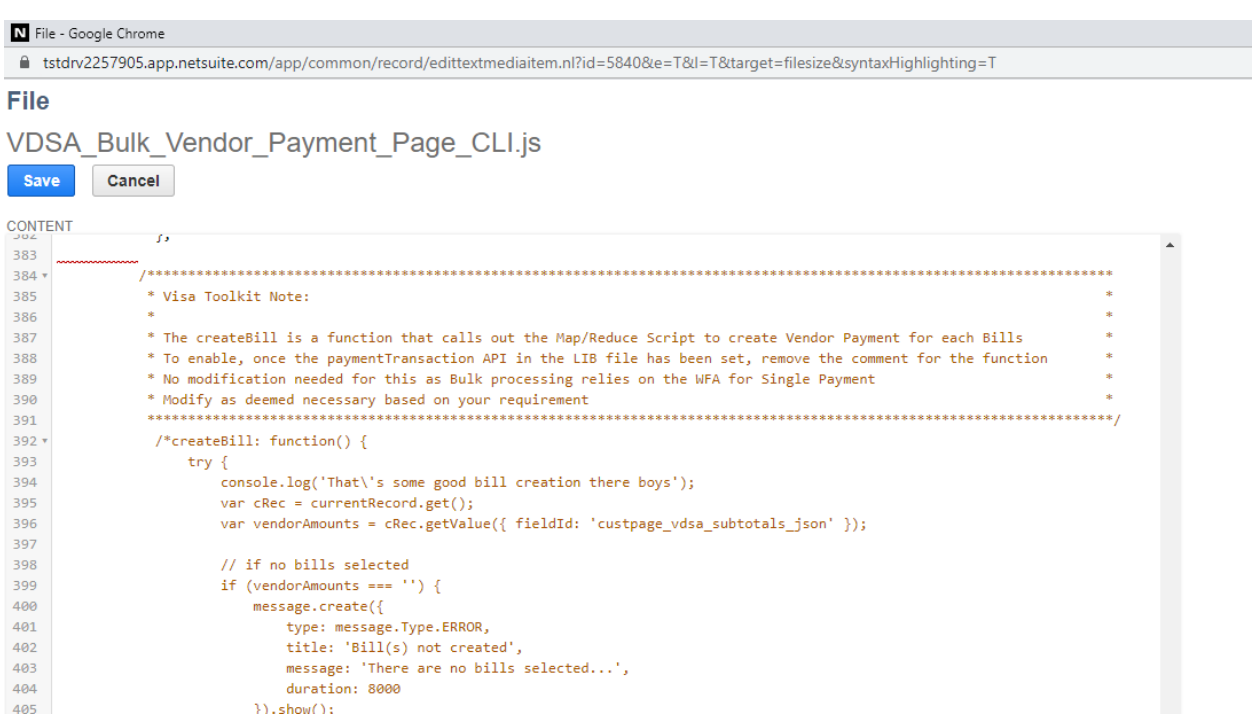

### **STEP 6** | Click **Save**.

After following the steps outlined in Part 1, you should have a fully configured, customized SuiteApp. Once the app is fully validated, it can be distributed to your enterprise clients through the NetSuite marketplace.

# **Part 2: Validating the Card Payouts SuiteApp in a NetSuite environment**

This section focuses on how enterprise users will use various features of the Card Payouts SuiteApp, including enterprise-side installation and configuration, as well as vendor and payout management tasks. Follow these steps to validate your Card Payouts SuiteApp to ensure that it provides the correct user experience.

## **3.6 Create the Card Payouts Contractor Center role**

NetSuite currently supports certain center types (for more information, see Suite Answer ID: [66196\)](https://netsuite.custhelp.com/app/answers/detail/a_id/66196). The following instructions walk you through creating and customizing the Card Payouts Contractor Center role in NetSuite.

**Step 1** | Log in to NetSuite as an **Administrator**.

**Step 2** | Go to **Setup** > **Users/Roles** > **Manage Roles.** Locate the **Card Payouts Contractor Center**. Click **Edit.**

*Card Payou Create the Card Payouts Contractor Center role*

| ORACLE NETSUITE +        |                                                  | Search |                    | Q<br>Help $\bigoplus$ Feedback $\prod_{i=1}^{n}$ visa HC OW LEADING - (UAT) - Administrator |                        |  |                                                                                                  |                          |                                |                                     |                                                                                                    |               |
|--------------------------|--------------------------------------------------|--------|--------------------|---------------------------------------------------------------------------------------------|------------------------|--|--------------------------------------------------------------------------------------------------|--------------------------|--------------------------------|-------------------------------------|----------------------------------------------------------------------------------------------------|---------------|
|                          |                                                  |        |                    |                                                                                             |                        |  |                                                                                                  | 脂汁                       |                                |                                     |                                                                                                    |               |
| $\curvearrowright$<br>نې | Activities Box Files Payments Transactions Lists |        |                    |                                                                                             |                        |  | Reports Analytics Customization Documents Setup Support Demo Framework Fixed Assets Suite Social |                          |                                | <b>Card Payouts SuiteApps Sales</b> |                                                                                                    | $\sim$ $\sim$ |
| <b>Nanage Roles</b>      |                                                  |        |                    |                                                                                             |                        |  |                                                                                                  |                          |                                |                                     |                                                                                                    | List Search   |
| VIEW Default             | <b>New Role</b><br><b>Customize View</b>         |        |                    |                                                                                             |                        |  |                                                                                                  |                          |                                |                                     |                                                                                                    |               |
| <b>ED FILTERS</b>        |                                                  |        |                    |                                                                                             |                        |  |                                                                                                  |                          |                                |                                     |                                                                                                    |               |
| 日日司日                     | SHOW INACTIVES                                   |        |                    |                                                                                             |                        |  |                                                                                                  |                          |                                |                                     | $01$ - Iphone $\star$ $\left\langle \begin{array}{ccc} \bullet & \bullet & \bullet \end{array} \right\rangle$ TOTAL: 85 |               |
| <b>EDIT</b>              | NAME 4                                           |        | <b>FROM BUNDLE</b> |                                                                                             | <b>CUSTOM/STANDARD</b> |  |                                                                                                  | <b>CENTER TYPE</b>       |                                |                                     |                                                                                                    |               |
| Customize                | <b>Advanced Partner Center</b>                   |        |                    |                                                                                             | Standard               |  |                                                                                                  |                          | <b>Advanced Partner Center</b> |                                     |                                                                                                    |               |
| Customize                | Buyer                                            |        |                    |                                                                                             | Standard               |  |                                                                                                  | <b>Accounting Center</b> |                                |                                     |                                                                                                    |               |
| Edit                     | Card Payouts A/P Clerk                           |        |                    |                                                                                             | Custom                 |  |                                                                                                  | <b>Accounting Center</b> |                                |                                     |                                                                                                    |               |
| Edit                     | Card Pavouts Admin                               |        |                    |                                                                                             | Custom                 |  |                                                                                                  | <b>Classic Center</b>    |                                |                                     |                                                                                                    |               |
| Edit                     | Card Payouts Contractor Center                   |        |                    |                                                                                             | Custom                 |  |                                                                                                  | Vendor Center            |                                |                                     |                                                                                                    |               |

**Step 3** | Click the **Change ID** button. Copy **\_vdsa\_contractor\_center** to the new ID and add **x** at the end (**\_vdsa\_contractor\_centerx**). Click **Save.**

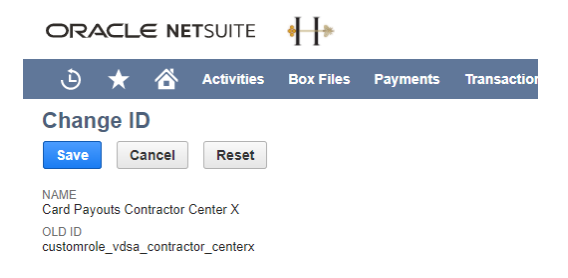

### **Step 4** | On the **Name Field,** put an **X** at the end (**Card Payouts Contractor Center X**) and click **Save**.

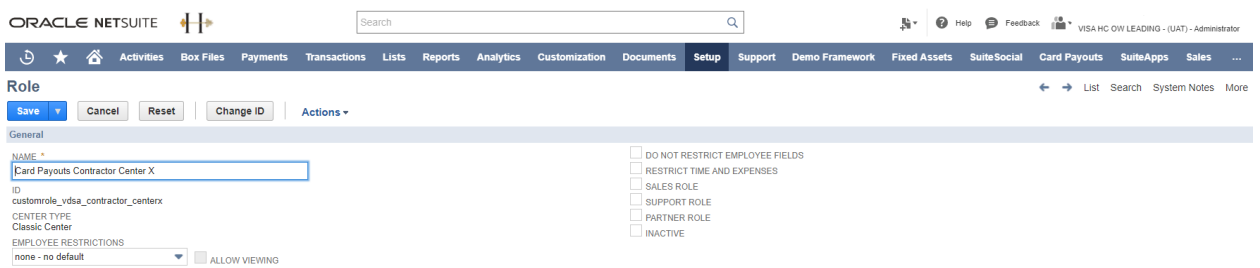

#### **Step 5** | Locate **Vendor Center**. Click **Customize**.

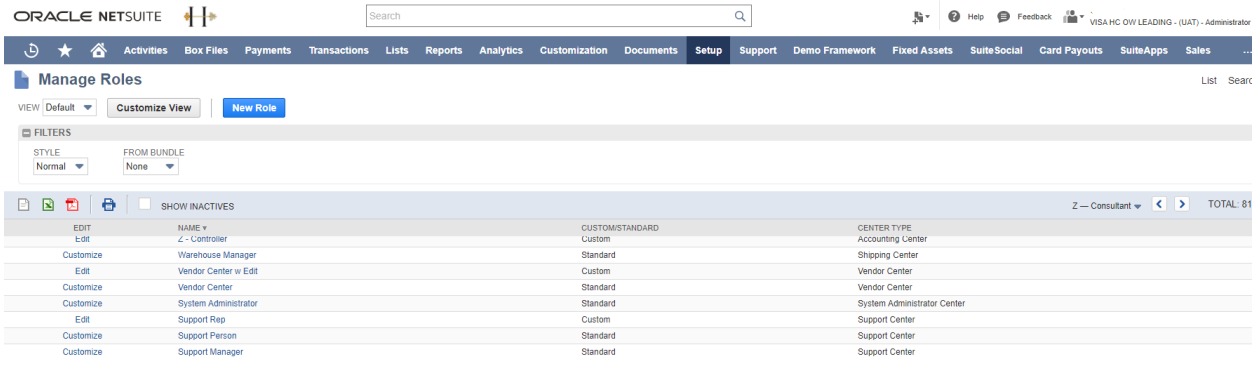

**Step 6** | On the **Role** page, Enter "**Card Payouts Contractor Center**" in the **Name** field, and enter "**\_vdsa\_contractor\_center**" in the **ID** field.

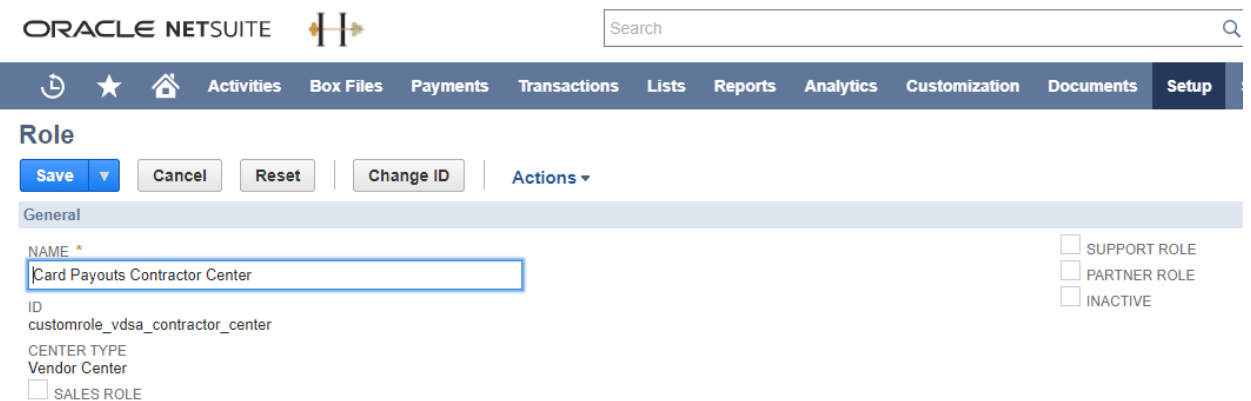

**Step 7** | In the **Subsidiary Restrictions** section, select the optional **Allow Cross-Subsidiary Record Viewing** checkbox. Leave the default values in other fields as is.

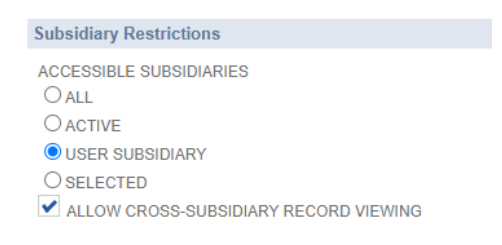

**Step 9** | Navigate to the **Permissions** sub-tab and **Custom Record** sub-list. Under **Record,** select **Card Payouts Debit Details**, and then under **Level,** select **View**. Click **Add,** then click **Save**.

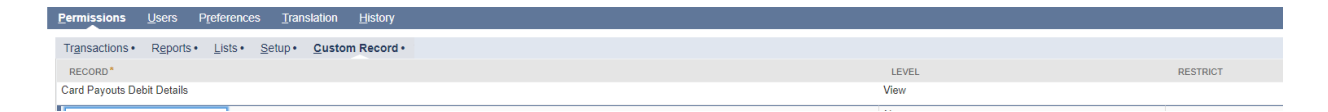

# **4. Card Payouts General Preference**

# **4.1 About the Card Payouts General Preference page**

The **General Preference** page will give your Administrator or Card Payouts Controller the ability to set up your Card Payouts application preferences. The page is created using a Suitelet and linked with a custom record. This preferences record will be the basis of your Card Payouts processing flow.

The General Preference page consists of the following sections:

- Corporate Bank Account Information
- Email Notification
- Webhook Registration

#### **Navigation Path** | **Home Page > Card Payouts > Setup > Card Payouts General Preference**

#### **[Corporate Bank](https://ts.accenture.com/sites/VDOffshore/Shared%20Documents/Testers/Document/User%20Manual/Card%20Payouts%20Manual%20v9.docx#_Treasury_Bank) tab**

In this tab, you can add your bank account details to connect to your corporate bank.

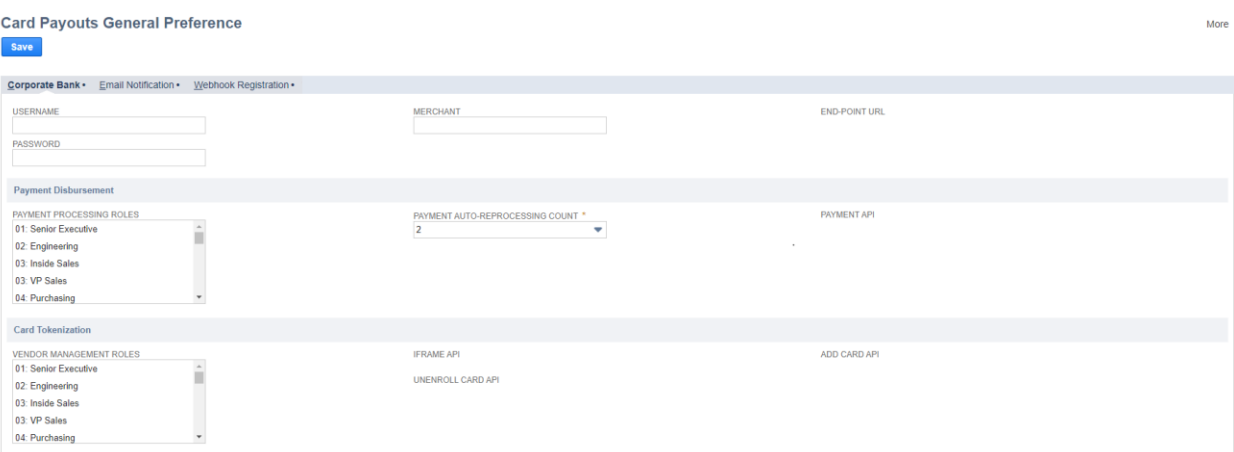

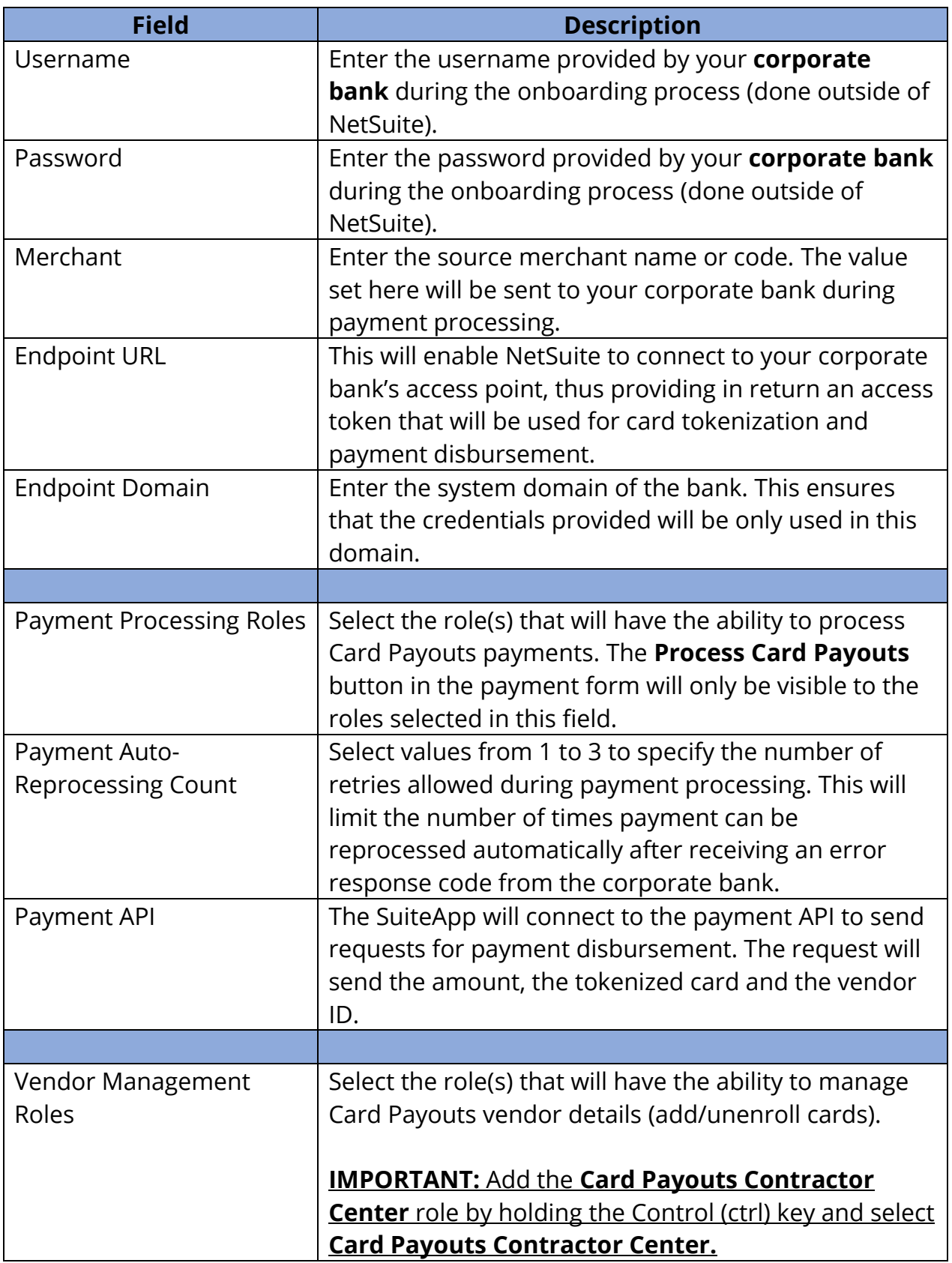

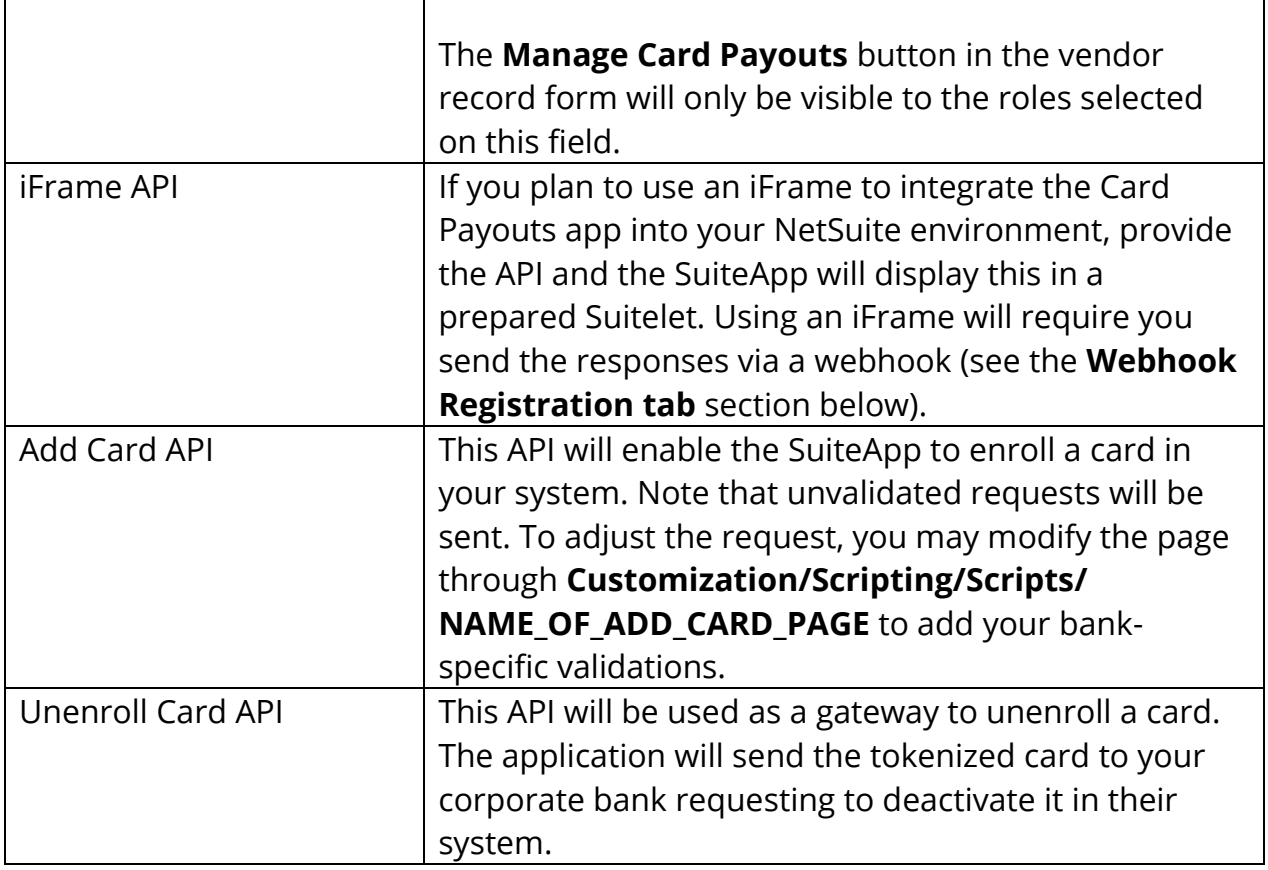

#### **Email Notification tab**

h

This tab allows the Card Payouts Controller to update the email notification preferences for **invitation**, **enrollment**, **unenrollment, card expiration** and **payment transaction** emails.

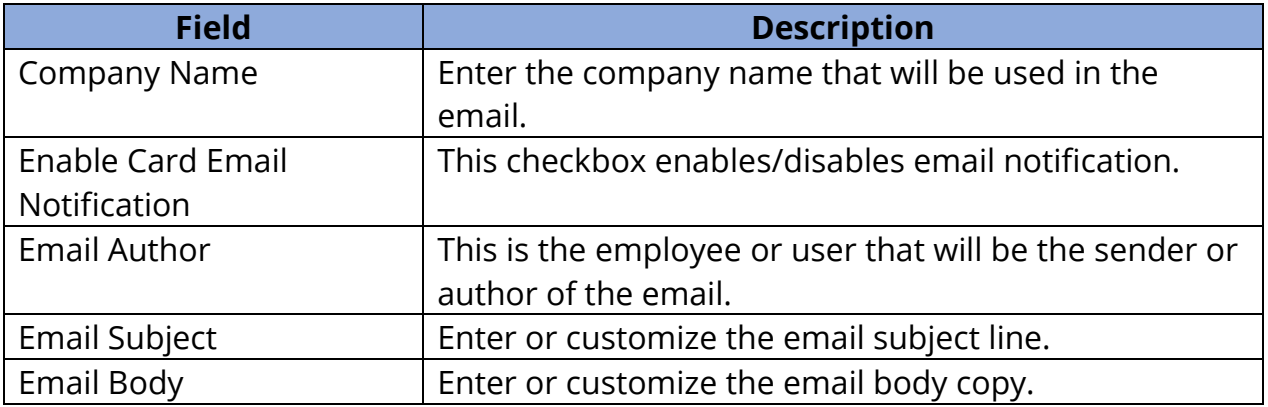

#### **Webhook Registration tab**

Use this tab to configure the webhook connection that the corporate bank will use to send a response back to NetSuite during debit card enrollment. Note: as discussed in the **Corporate bank tab** section above, this webhook connection will be used to connect to your corporate bank when using an iFrame to integrate the Card Payouts application into your NetSuite environment.

**Step 1** | Log in as a NetSuite **Administrator** or **Card Payouts Controller**.

**Step 2** | From the Home Page, navigate to **Card Payouts > Setup > Card Payouts General Preference**.

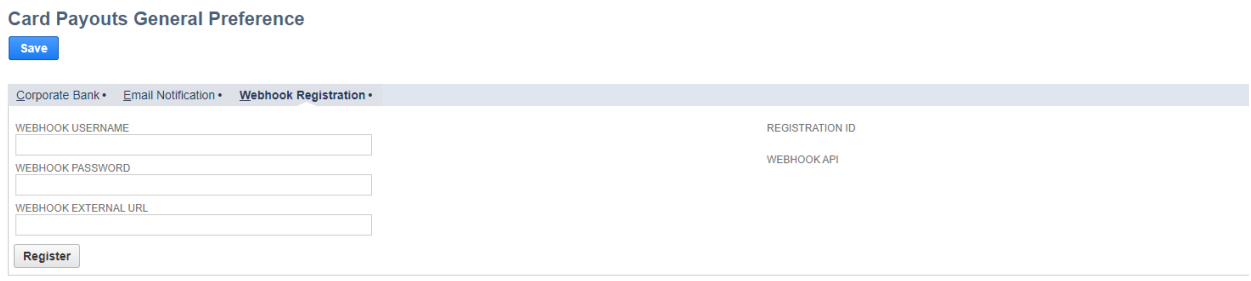

#### **Step 3** | Click the **Webhook Registration** tab.

**Step 4** | After landing on the page, enter values in the following fields:

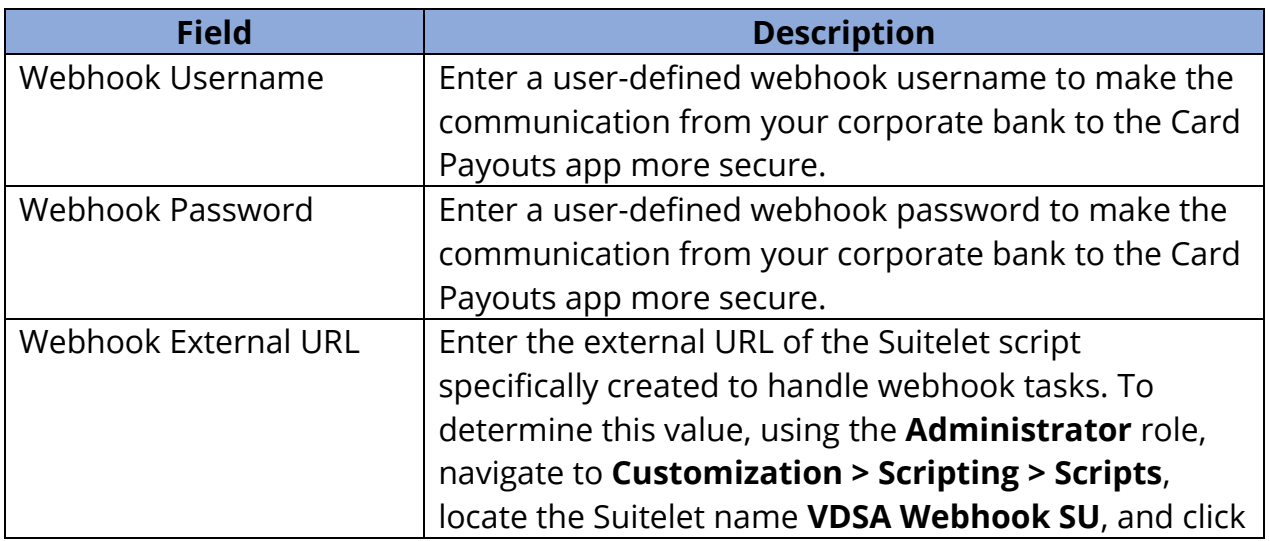

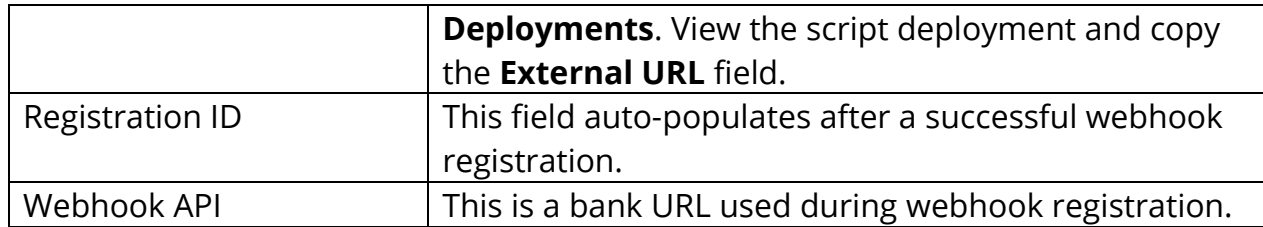

# **4.2 Related custom records, scripts and workflows**

The following Toolkit components are related to the Card Payouts General Preference page.

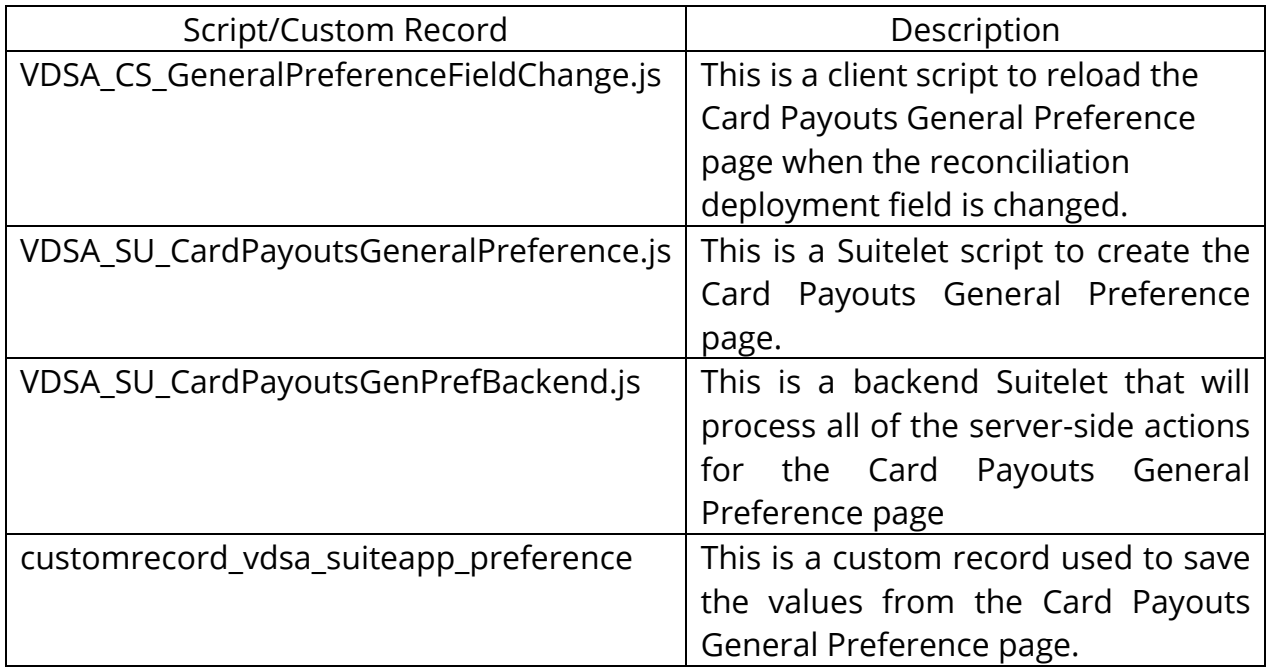

## **4.3 Customize the Card Payouts General Preference record**

The Card Payouts General Preference record stores the data entered on the Card Payouts General Preference page. You can customize the record to meet your data storage needs.

#### **Make a copy of the default record**

The Card Payouts Toolkit comes with a default General Preference record. The Administrator must make a copy of this record and then customize it.

**Step 1** | Log in to NetSuite as an **Administrator**.

**Step 2** | Go to **Customizations** > **Lists,** then **Records & Fields** > **Record Types**. Locate **Card Payouts Preference**, then click the **List** link.

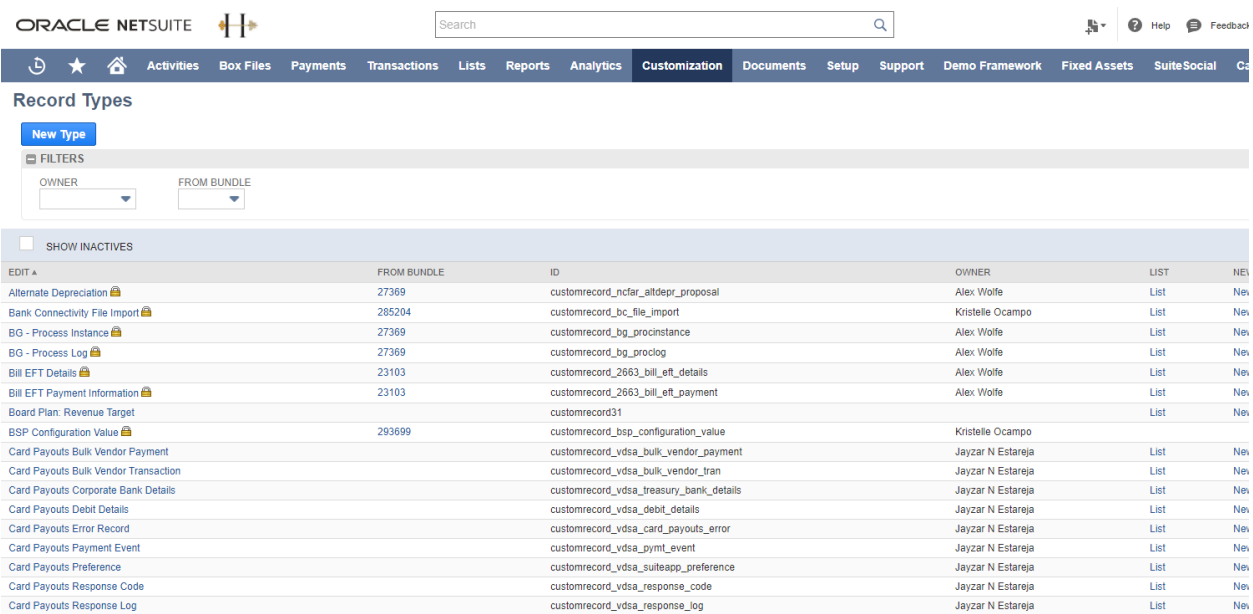

**Step 3** | In the **Card Payouts Preference List**, click **Edit** (upon SuiteApp deployment, only one row is available).

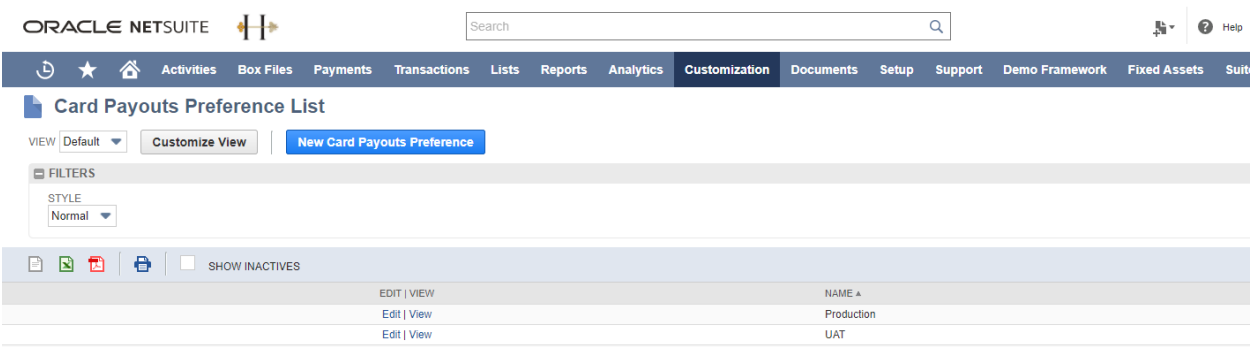

**Step 4** | Click **Actions** > **Make Copy**, and then set **Name** (e.g. **UAT** or **Production - edited**). Click **Save**. To verify that you have successfully made a copy, repeat Steps 2, 3, and 4. In the **Card Payouts Preference List**, there should now be two rows available.

**Step 5** | Go to **Setup** > **Company** > **Preferences** and click **General Preference.**

**Step 6** | On the **General Preference** page, select the **Custom Preferences** sub-tab > **General** section > **Card Payouts Preferences Record**. Select the copy created in Step 4 (e.g. UAT).

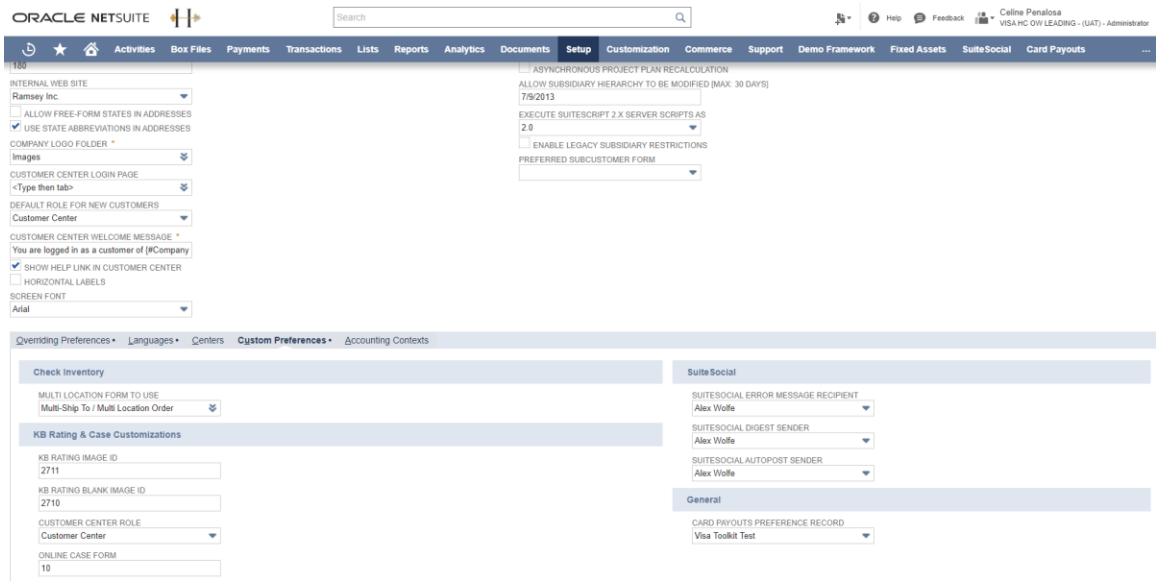

#### **Update Card Payout URLs on the custom record**

After creating the Card Payouts General Preference custom record, add or update the Card Payouts URLs and APIs to properly connect to the corporate bank.

**Step 1** | Login to NetSuite as an **Administrator**. Go to **Customizations** > **Lists,** then **Records & Fields** > **Record Types**.

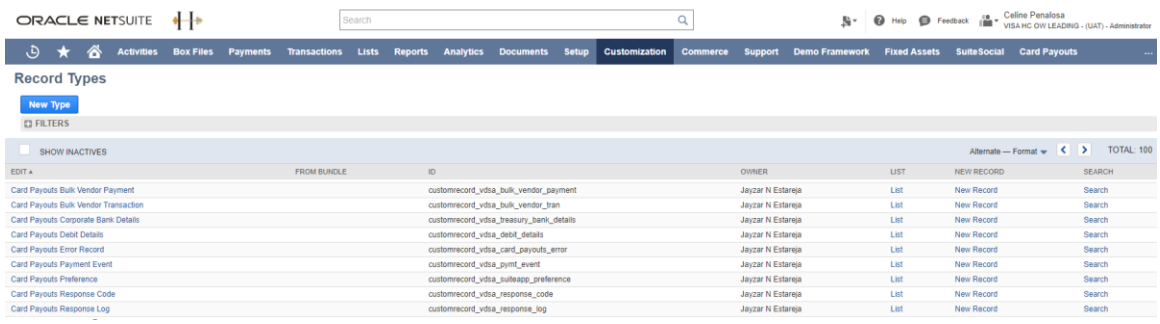

**Step 3** | Locate **Card Payouts Preference**, click the **List** link.

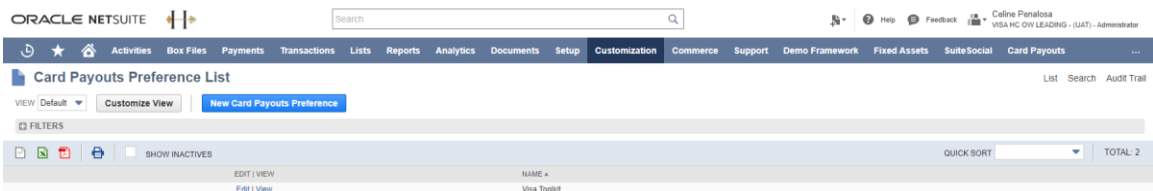

**Step 4** | In the **Card Payouts Preference List**, click **Edit** next to the custom record that you'll be using for your target environment. Update the following Card Payouts URLs: **Endpoint Domain, Endpoint URL, Payment API, iFrame API or Add Card API, and Unenroll Card API**.

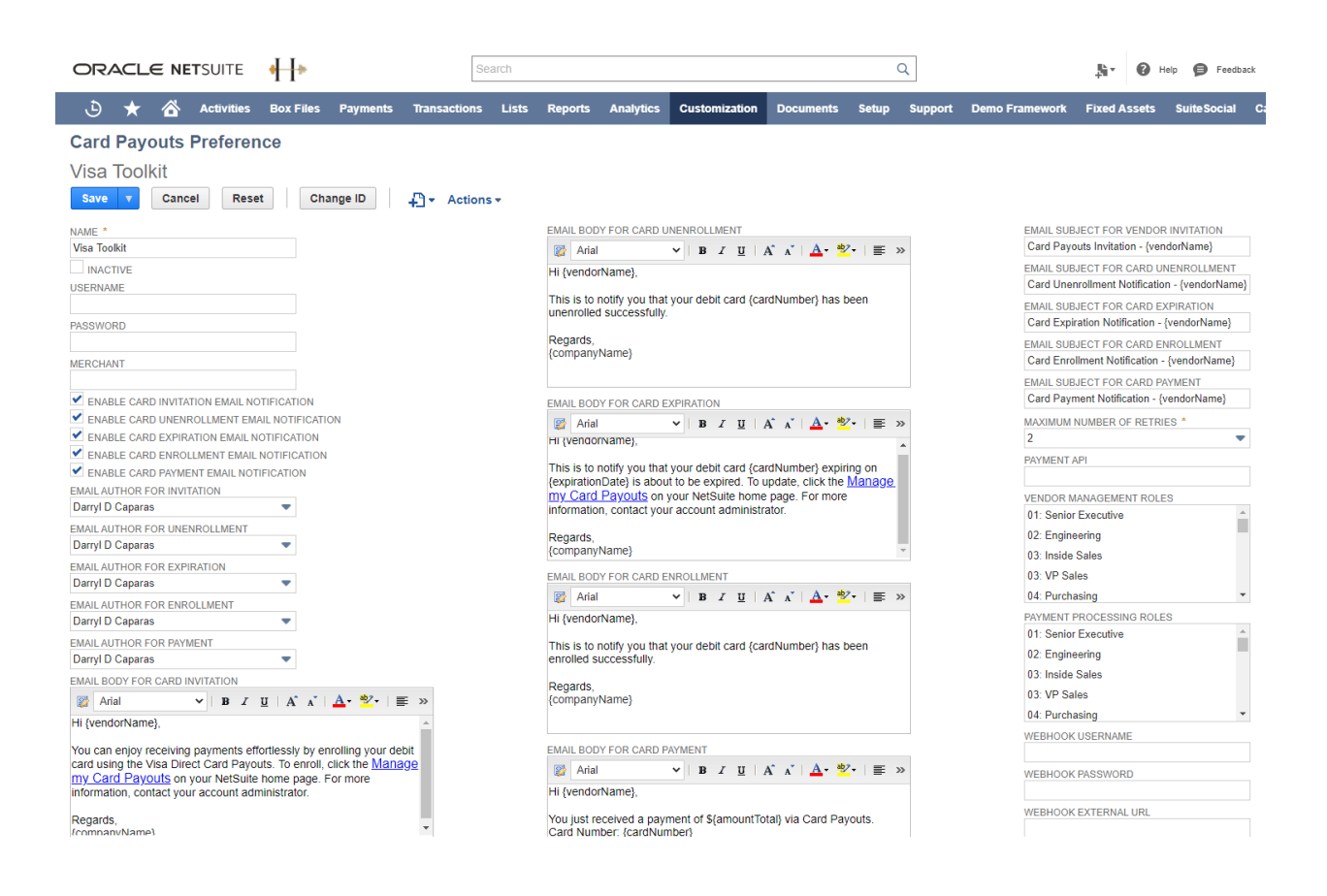

#### **Step 6** | Click **Save**.

**NOTE:** The username and password for your corporate bank should be entered on the actual Card Payouts Preference page. This is also the case when registering the webhook.

#### **Add Field(s) on the custom record**

You can add your own fields on your Card Payouts General Preference custom record.

**Step 1** | Log in to NetSuite as an **Administrator**.

**Step 2** | Go to **Homepage** > **Customization** > **Lists,** then **Records & Fields** > **Record Types**.

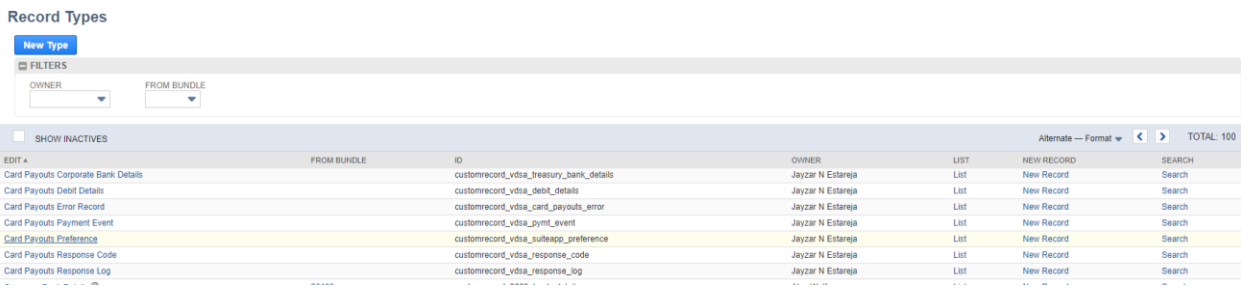

#### **Step 3** | Under **Record Types**, click **Card Payouts Preference**.

### **Step 4** | In the **Field** sub-tab, click **New Field**.

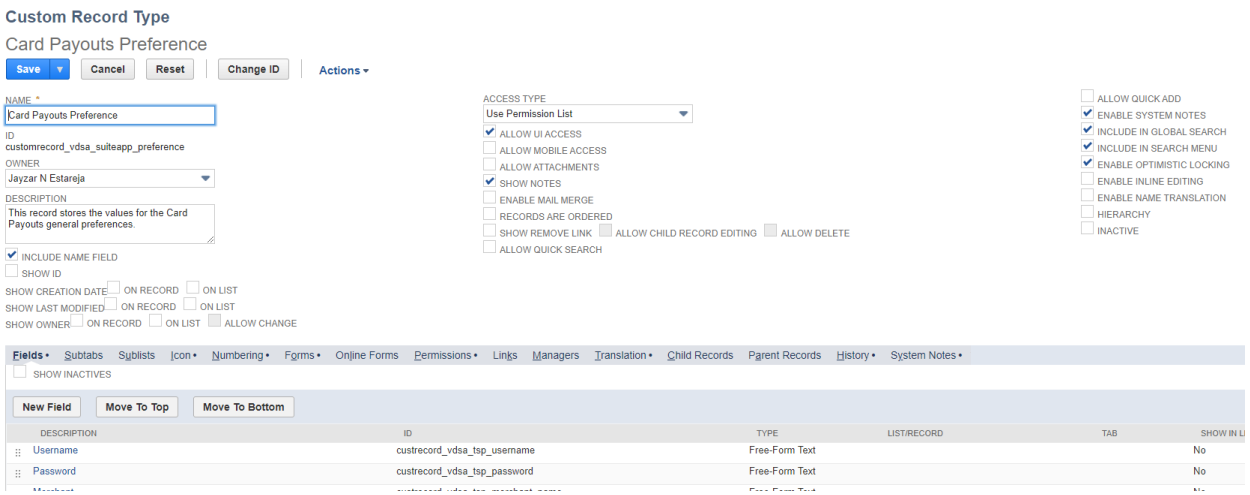

**Step 5** | Fill in the necessary information and select the correct field type needed. Take note of the ID for the new field created and add it to the Suitelet script.

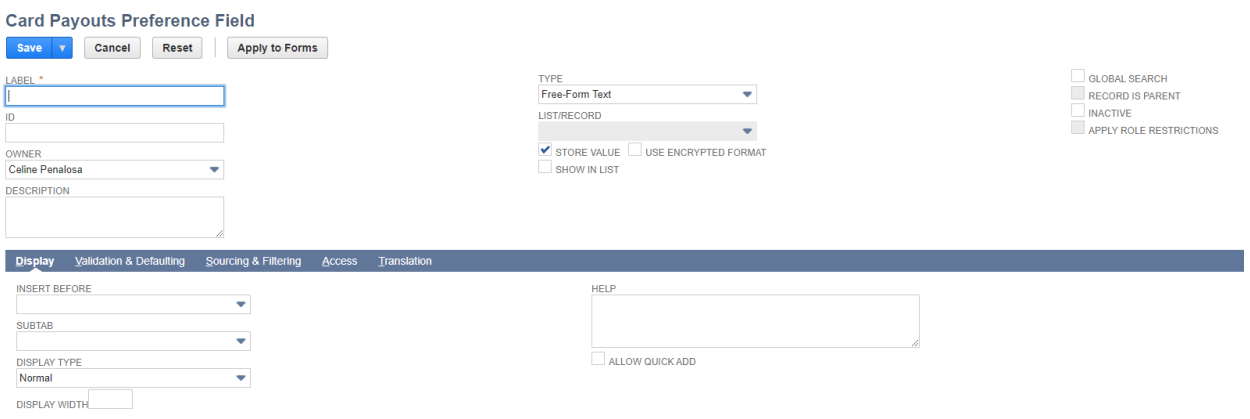

### **Step 6** | Go to **Homepage** > **Documents** > **Files** > **File Cabinet**.

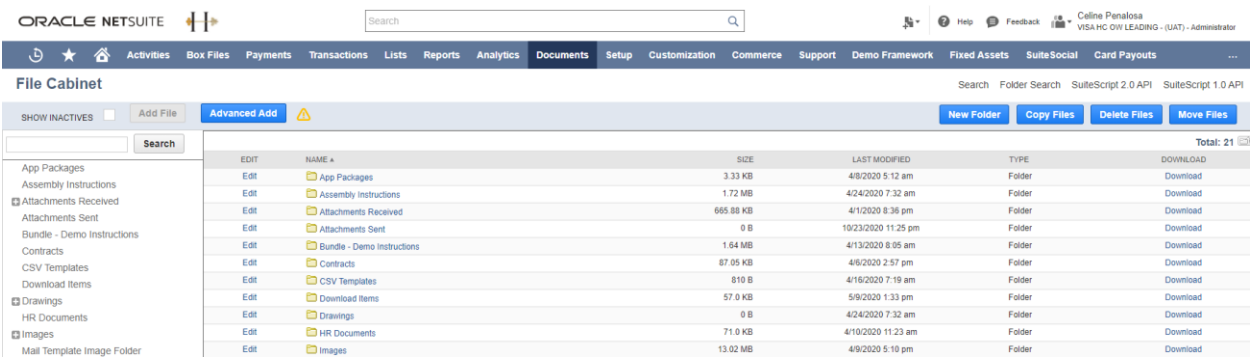

**Step 7** | In the left pane, expand the folders **SuiteApps** > **com.visa.cardpayouts** > **VD SuiteApp Installation**.

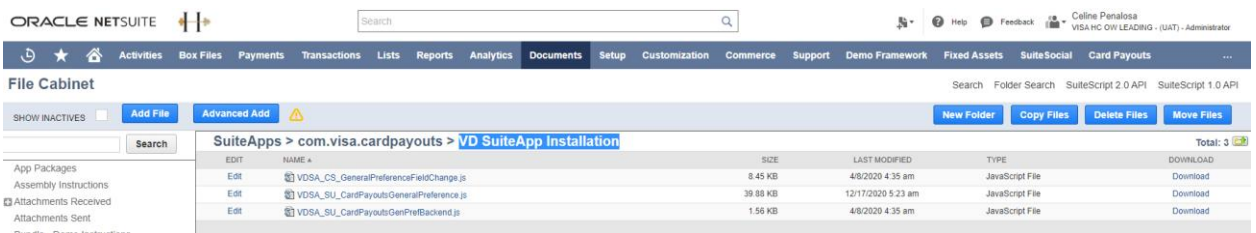

**Step 8** | Click **Edit** next to **VDSA\_SU\_CardPayoutsGeneralPreference.js.** 

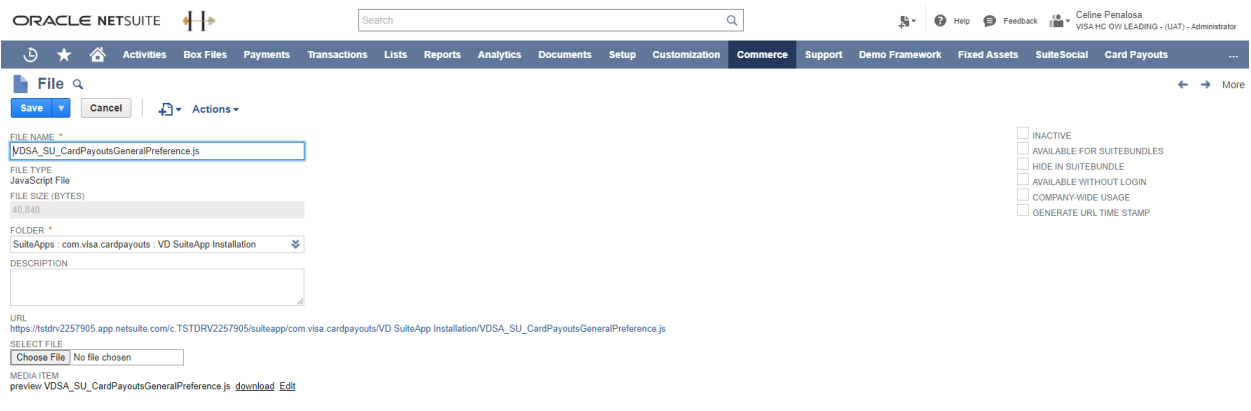

### **Step 9** | Under **Media Item**, click **Edit**.

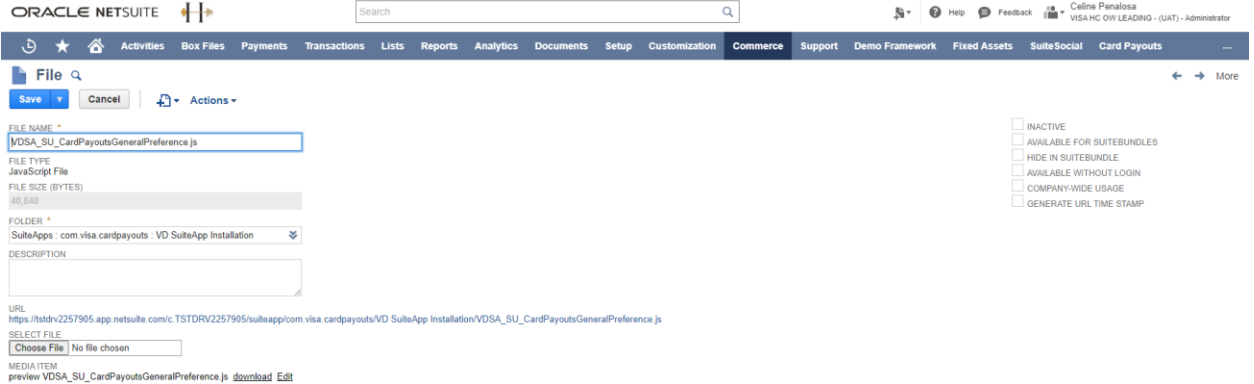

**Step 10** | In this script, there are three sections to be updated:

(1) Add the ID of the new field from the custom record in the **recordLookup** section.

(2) Add the new field in the Suitelet UI using the **createField** function. (3) Add the ID of the new field in the **fieldValues** section, to save the value(s) entered in the UI to the Card Payouts Preference custom record.

**Step 11** | Click **Save**.

#### **Inactive Field(s) on the custom record**

You can designate an existing field as **Inactive** in the Card Payouts General Preference custom record.

#### **Step 1** | Log in to NetSuite as an **Administrator**.

#### **Step 2** | Go to **Homepage** > **Customization** > **Lists,** then **Records & Fields** > **Record Types**.

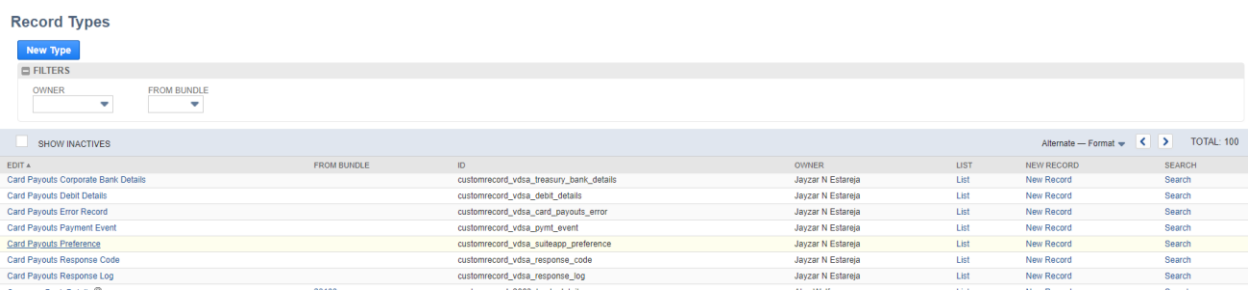

### **Step 3** | Under **Record Types**, click **Card Payouts Preference**.

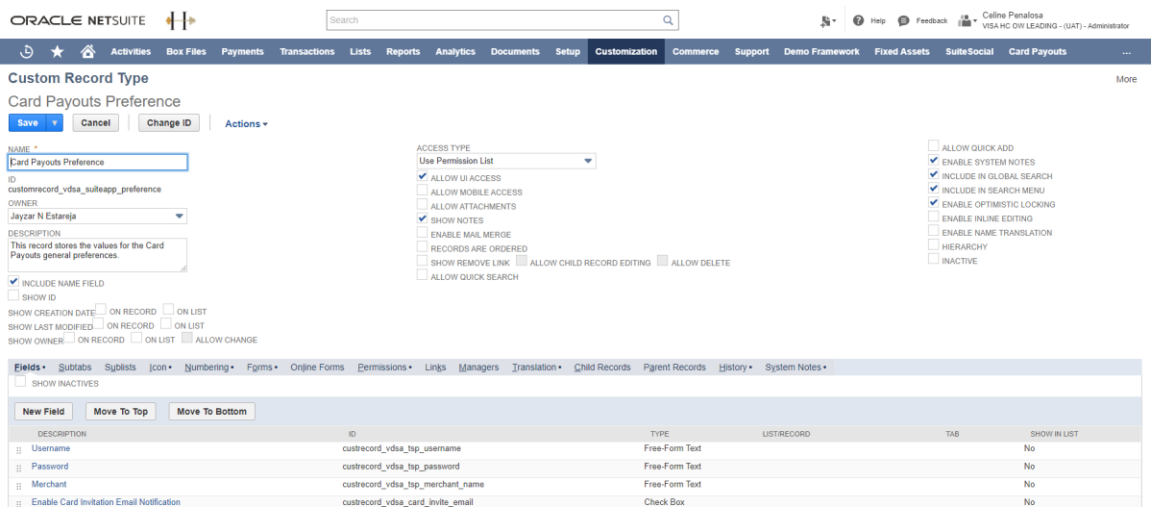

**Step 4** | In the **Field** sub-tab, click the name of the existing field.

*Card Payou Customize the Card Payouts General Preference recor*

| Fields · Subtabs Sublists Icon · Numbering · Forms · Online Forms Permissions · Links Managers Translation · Child Records Parent Records History · System Notes · |                                         |                                   |                            |
|----------------------------------------------------------------------------------------------------|-----------------------------------------|-----------------------------------|----------------------------|
| SHOW INACTIVES                                                                                                    |                                         |                                   |                            |
| Move To Top<br>Move To Bottom<br><b>New Field</b>                                                                                                    |                                         |                                   |                            |
| <b>DESCRIPTION</b>                                                                                                    | ID                                      | <b>TYPE</b><br><b>LIST/RECORD</b> | <b>TAB</b><br>SHOW IN LIST |
| :: Username                                                                                                    | custrecord vdsa tsp username            | Free-Form Text                    | No                         |
| : Password                                                                                                    | custrecord vdsa tsp password            | Free-Form Text                    | No                         |
| :: Merchant                                                                                                    | custrecord vdsa tsp merchant name       | Free-Form Text                    | No                         |
| :: Enable Card Invitation Email Notification                                                                                                    | custrecord vdsa card invite email       | Check Box                         | <b>No</b>                  |
| :: Enable Card Unenrollment Email Notification                                                                                                    | custrecord vdsa card unenrollment email | <b>Check Box</b>                  | No                         |
| :: Enable Card Expiration Email Notification                                                                                                    | custrecord vdsa_card_expiration_email   | <b>Check Box</b>                  | No                         |
| :: Enable Card Enrollment Email Notification                                                                                                    | custrecord vdsa card enrollment email   | <b>Check Box</b>                  | No                         |
| :: Enable Card Payment Email Notification                                                                                                    | custrecord_vdsa_card_payment_email      | <b>Check Box</b>                  | No                         |
| :: Email Author for Invitation                                                                                                    | custrecord vdsa email author invite     | List/Record<br>Employee           | No                         |

**Step 5** | In the **Field** record, select the **Inactive** box, and then click **Save**.

#### **Hide existing fields on the custom record**

After designating an existing field as **Inactive** on the Card Payouts General Preference custom record, you'll need to hide the corresponding field on the Suitelet page.

#### **Step 1** | Go to **Homepage** > **Documents** > **Files** > **File Cabinet**.

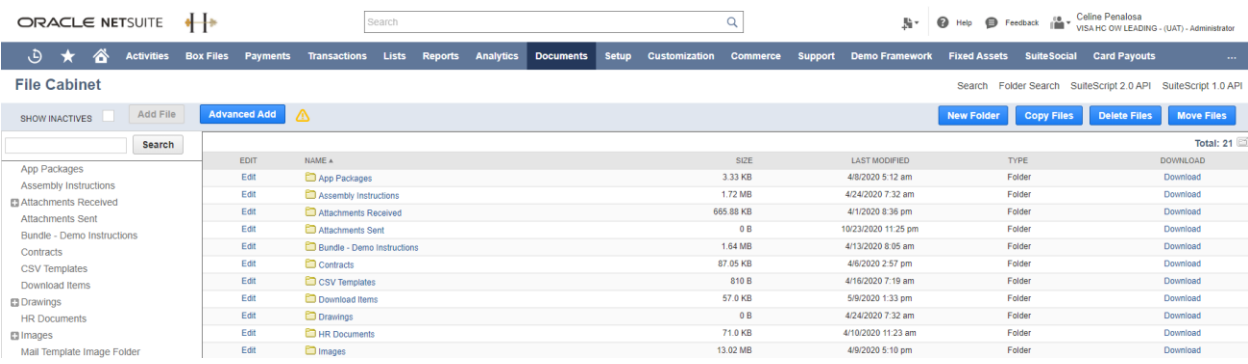

**Step 2** | In the left pane, expand the folders **SuiteApps** > **com.visa.cardpayouts** > **VD SuiteApp Installation**.

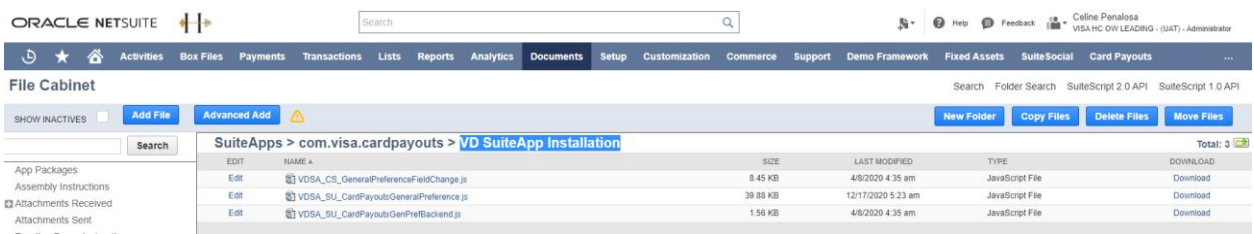

### **Step 3** | Click **Edit** next to **VDSA\_SU\_CardPayoutsGeneralPreference.js.**

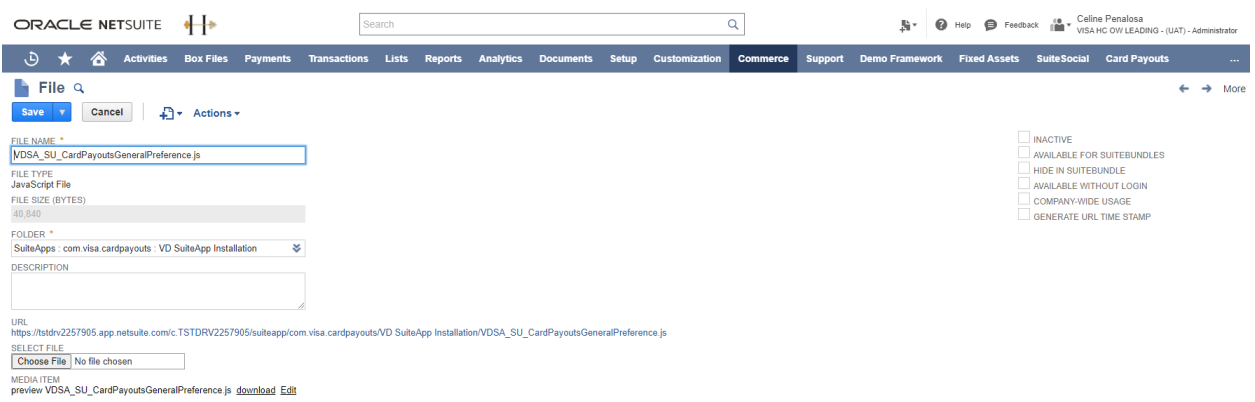

### **Step 4** | Under **Media Item**, click **Edit**.

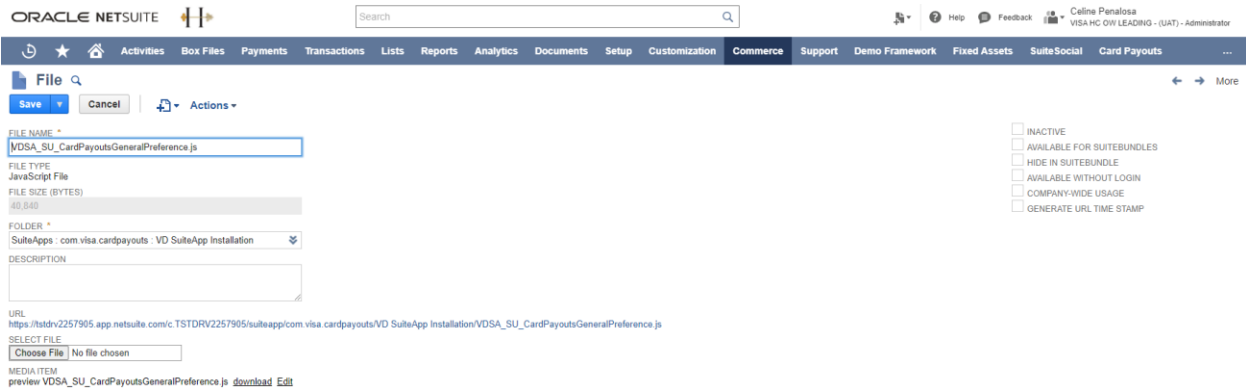

#### **Step 5** | Find the field that you need to hide in the script and change the display type to **HIDDEN**.

tspAccessTokenDomain.updateDisplayType({ displayType: serverWidget.FieldDisplayType.HIDDEN });

**Step 6** | Click **Save**.

# **5. Card Payouts debit card management**

The Card Payouts Debit Card Management feature allows a user with an **A/P Clerk** or **Contractor Center** role to manage debit card enrollment and details.

The following section outlines the basic steps that these users will take to manage this process.

## 5.1 Enroll a vendor debit card

**STEP 1** | From the **Card Payouts Preference** page, log in to NetSuite as a user with either an **A/P Clerk** or **Contractor Center** role.

**STEP 2** | On the vendor record, click **Manage Card Payouts button > Add Debit Details** to build the corporate bank form. Add the card details here.

**STEP 3** | The corporate bank will validate this data and provide a response. If successful, a new card record will be created, otherwise, an error message will be displayed and the record will not be created.

The following diagram illustrates the process of enrolling a new vendor debit card.

*Card Payou*

*Customize the Card Payouts General Preference recor*

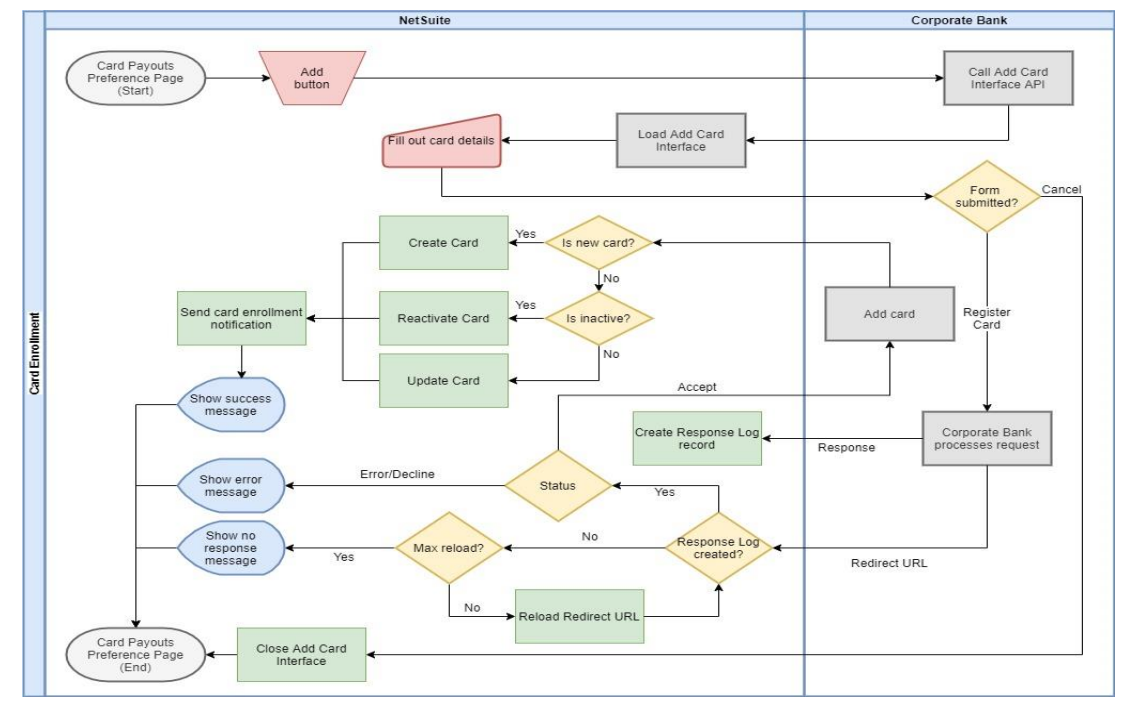

**Figure 2: Card enrollment process**

#### Set a vendor debit card to "Primary"

The Card Payouts application allows vendors to have multiple cards enrolled. The primary card record is used as the default card when processing payments to the vendor.

**STEP 1** | From the **Card Payouts Preference** page, log in to NetSuite as a user with either an **A/P Clerk** or **Contractor Center** role.

**STEP 2** | Navigate to the **vendor record**, select one of the associated card records, and designate it as **Primary**.

## 5.2 Unenroll a vendor debit card

**STEP 1** | From the **Card Payouts Preference** page, log in to NetSuite as a user with either an **A/P Clerk** or **Contractor Center** role.

**STEP 2** | Select a card record to unenroll and click **Unenroll Debit Details**. Note that a validation error will appear if there is no card record selected or if

the selected card is designated as **Primary** and the vendor has three or more cards enrolled.

**STEP 3** | Upon clicking the **Unenroll Debit Details** button, the system will send an unenrollment request via the **Card API** to deactivate the card.

**STEP 4** | The corporate bank will process the request to confirm its validity and send a response back to NetSuite. If the process is successful, the card record in NetSuite will be set to **Inactive** and the Card owner will be set to **Null**. If the primary card was unenrolled, the next available debit card will be set as **Primary**.

**STEP 5** | The system will send an email notification to the card owner that the card record has been successfully unenrolled.

**STEP 6** | The **Card Payouts Preference** page will reload and show a confirmation message. If the unenrollment is not successful, the **Card Payouts Preference** page will reload and show an error message and the selected card record will not be unenrolled.

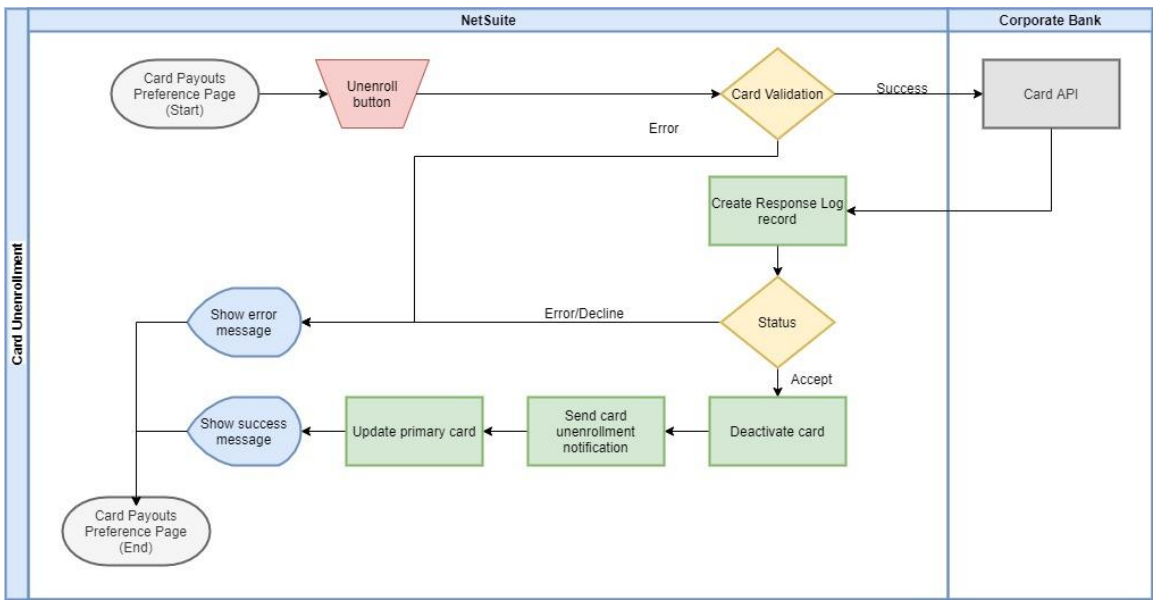

The following diagram illustrates the process of unenrolling a vendor card.

**Figure 3: Card unenrollment process**

# 5.3 Related custom records, scripts and workflows

The following Toolkit components are related to card enroll and unenroll functionality.

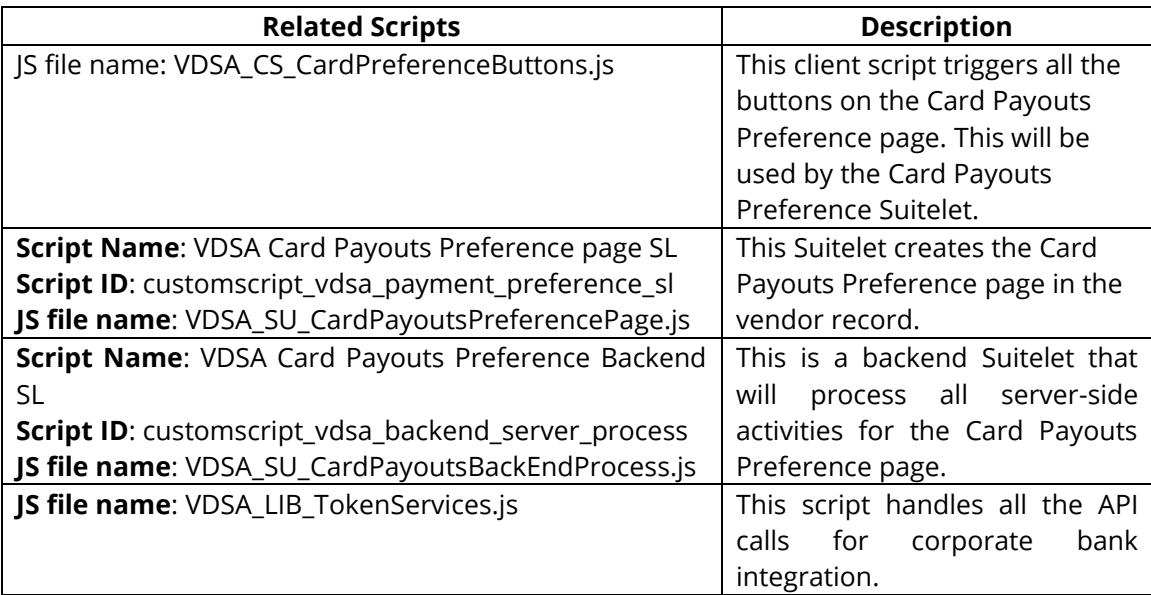

# **6. Card Payouts payment disbursement**

This function enables the **Card Payouts Controller** to manage all the activities related to bill payments in the Card Payouts application—from creation to processing (including manual and automatic reprocessing)—and to oversee an eligible contractor's debit card details.

The following section outlines the basic steps that a **Card Payouts Controller** will take to manage this process.

## 6.1 Single payment processing

**STEP 1** | Log in to NetSuite as a **Card Payouts Controller.**

**STEP 2** | Navigate to **Card Payouts > Corporate Bank > Bill Payment.** Select a **Payee**, and then select a bill that you want to pay. Next, select **Bill Payment Creation**.

**STEP 3** | Create a **payment** and then select a **payment option** to initiate processing.

**STEP 4** | The system creates a **payment request** and uses the **Payment Processing API** to send it to a **Payout URL** which returns a response.

**STEP 5** | Once the response is received, it gets processed to create a **Card Payouts Payment Event** record. Depending on the response, an action is executed based on the mapping configured in the **Card Payouts Response Code**.

Actions that can be performed are:

- o **Manual Re-processing** allows the user to adjust the **Card Payouts Debit Details** and **Card Payouts Corporate Bank Details**.
- o **Auto-Retry** automatically resubmits the request for several times.
- o **Accept or Reject** automatically confirms or declines the bill payment respectively. An overriding feature is present as well to track when the bill payment gets manually confirmed or declined.

The diagram below illustrates the complete payment process.

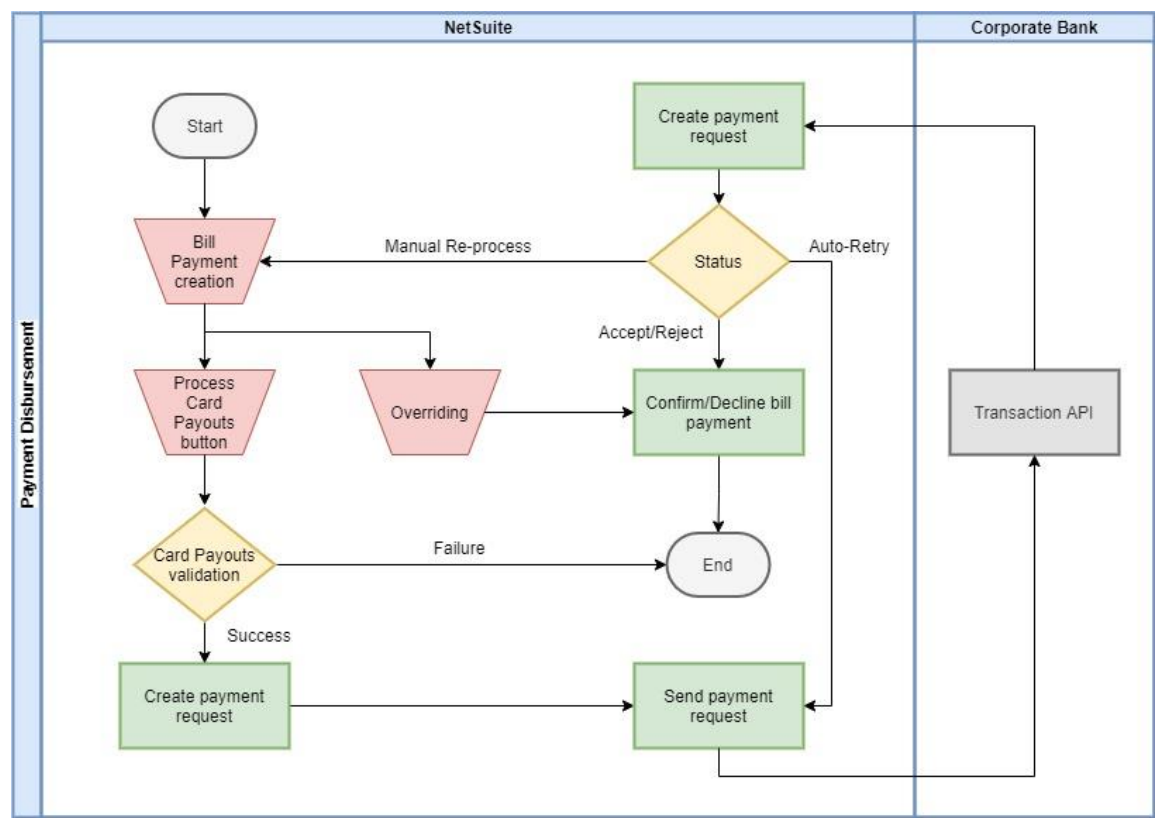

**Figure 4: Card Payouts payment processing**

### 6.2 Bulk payment processing

**STEP 1** | Log in to NetSuite as a **Card Payouts Controller.**

### **STEP 2** | Navigate to **Card Payouts > Corporate Bank > Bulk Billing > Bulk Vendor Payments**.

**STEP 3** | From the **Bulk Billing** page, refine your inputs as needed, such as A\P accounts, posting period, date range, etc.

**STEP 4** | Select multiple bills in the **Vendor Bill** sub-tab to pay in bulk. If the selection exceeds the amount threshold, an error will appear at the top of the screen and submission will not be allowed until amounts are lowered. If the amount is below the threshold, the Controller will be able to click **Pay Bill(s)** to proceed with the bulk payments process.

**STEP 5** | After clicking **Pay Bill(s)**, the Controller is redirected to a status page that shows the processing status.

In the case of multiple vendors, bills may be broken out into separate transactions. Each transaction will have its own status and details.

**STEP 6** | If an error occurred during processing, the system will display the error upon refresh of the status page. If the process completed successfully, then the system will create a payment record and initiate the **Normal Card Payouts** workflow to complete the disbursement process.

**NOTE:** The Bulk Payment Processing feature uses the same **paymentTransaction** function as the single payment process.

The diagram below illustrates the complete process for bulk vendor payments.

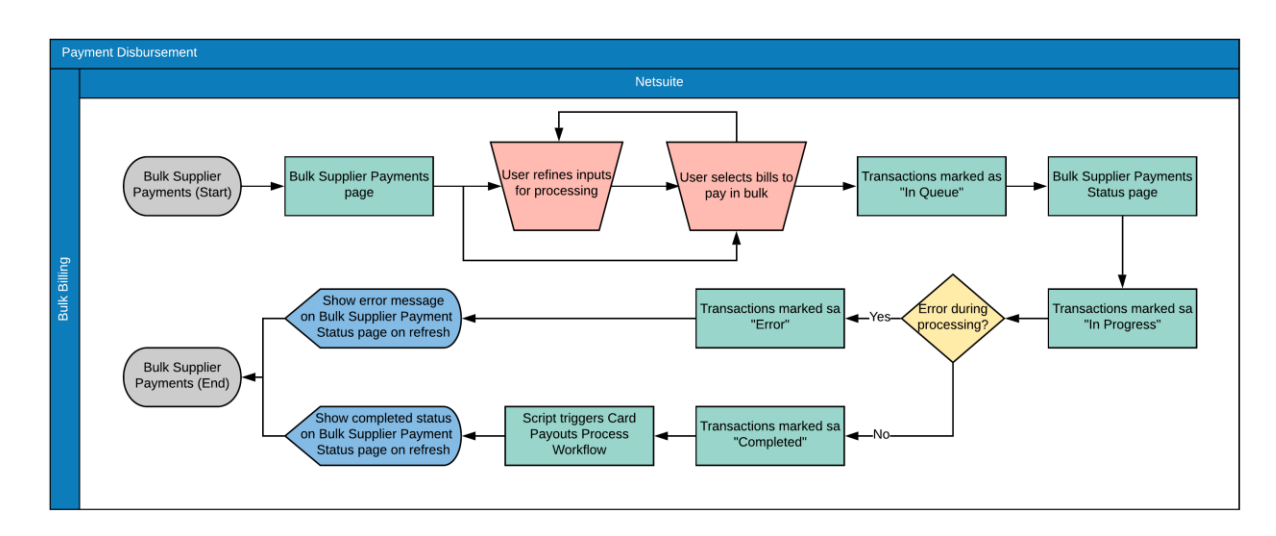

**Figure 5: Card Payouts bulk payment processing**

## 6.3 Related custom records, scripts and workflows

The following Toolkit components are related to payment disbursement.

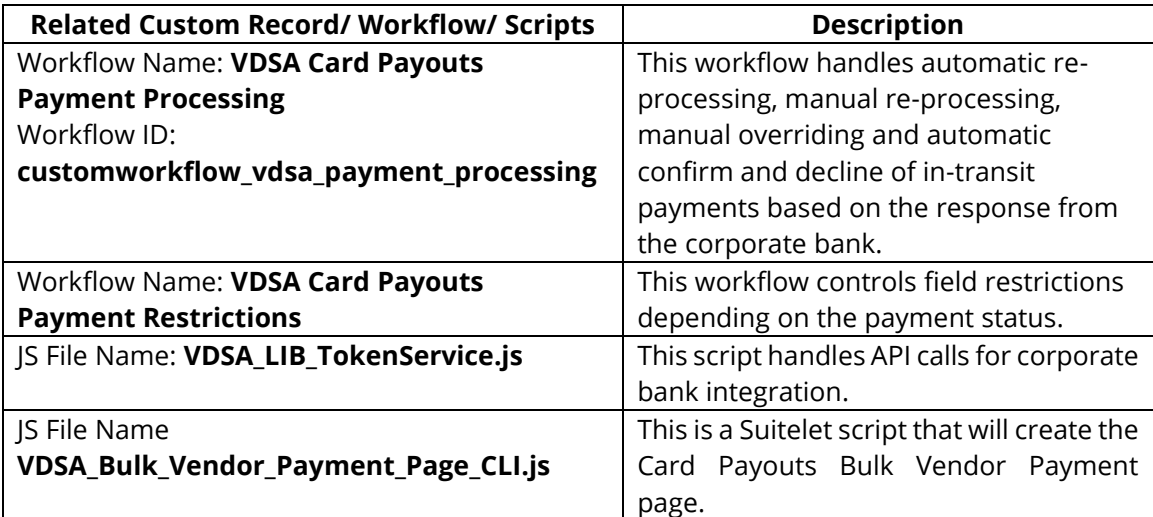

# **Commercialization support partner**

Visa has partnered with a consulting service company who supports Card Payout Toolkit implementations and NetSuite configurations. For more details, please reach out to the Visa Direct ERP product team at: [gzhan@visa.com.](mailto:gzhan@visa.com)